**ОКП 40 3530 ТН ВЭД 8471500000**

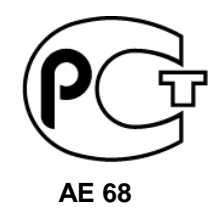

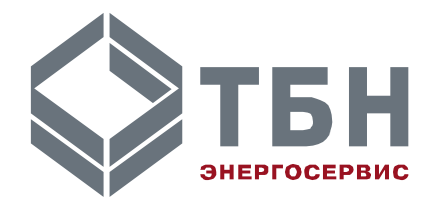

# **Контроллер сбора и передачи данных КСПД-5**

# **Руководство по эксплуатации РЭ 4035-022-42968951-2008**

**По вопросам продаж и поддержки обращайтесь:**

**А**рхангельск (8182)63-90-72 **А**стана +7(7172)727-132 **А**страхань (8512)99-46-04 **Б**арнаул (3852)73-04-60 **Б**елгород (4722)40-23-64 **Б**рянск (4832)59-03-52 **В**ладивосток (423)249-28-31 **В**олгоград (844)278-03-48 **В**ологда (8172)26-41-59 **В**оронеж (473)204-51-73 **Е**катеринбург (343)384-55-89 **И**ваново (4932)77-34-06 Ижевск (3412)26-03-58 **И**ркутск (395) 279-98-46

**К**иргизия (996)312-96-26-47

**К**азань (843)206-01-48 **К**алининград (4012)72-03-81 **К**алуга (4842)92-23-67 **К**емерово (3842)65-04-62 **К**иров (8332)68-02-04 **К**раснодар (861)203-40-90 **К**расноярск (391)204-63-61 **К**урск (4712)77-13-04 **Л**ипецк (4742)52-20-81 **М**агнитогорск (3519)55-03-13 **М**осква (495)268-04-70 **М**урманск (8152)59-64-93 **Н**абережные Челны (8552)20-53-41 **Н**ижний Новгород (831)429-08-12 **К**азахстан (772)734-952-31

**Н**овокузнецк (3843)20-46-81 **Н**овосибирск (383)227-86-73 **О**мск (3812)21-46-40 **О**рел (4862)44-53-42 **О**ренбург (3532)37-68-04 **П**енза (8412)22-31-16 **П**ермь (342)205-81-47 **Р**остов-на-Дону (863)308-18-15 **Р**язань (4912)46-61-64 **С**амара (846)206-03-16 **С**анкт-Петербург (812)309-46-40 **С**аратов (845)249-38-78 **С**евастополь (8692)22-31-93 **С**имферополь (3652)67-13-56 **Т**аджикистан (992)427-82-92-69

Смоленск (4812)29-41-54 **С**очи (862)225-72-31 **С**таврополь (8652)20-65-13 **С**ургут (3462)77-98-35 **Т**верь (4822)63-31-35 **Т**омск (3822)98-41-53 **Т**ула (4872)74-02-29 **Т**юмень (3452)66-21-18 **У**льяновск (8422)24-23-59 **У**фа (347)229-48-12 **Х**абаровск (4212)92-98-04 **Ч**елябинск (351)202-03-61 **Ч**ереповец (8202)49-02-64 **Я**рославль (4852)69-52-93

# Содержание

<span id="page-1-0"></span>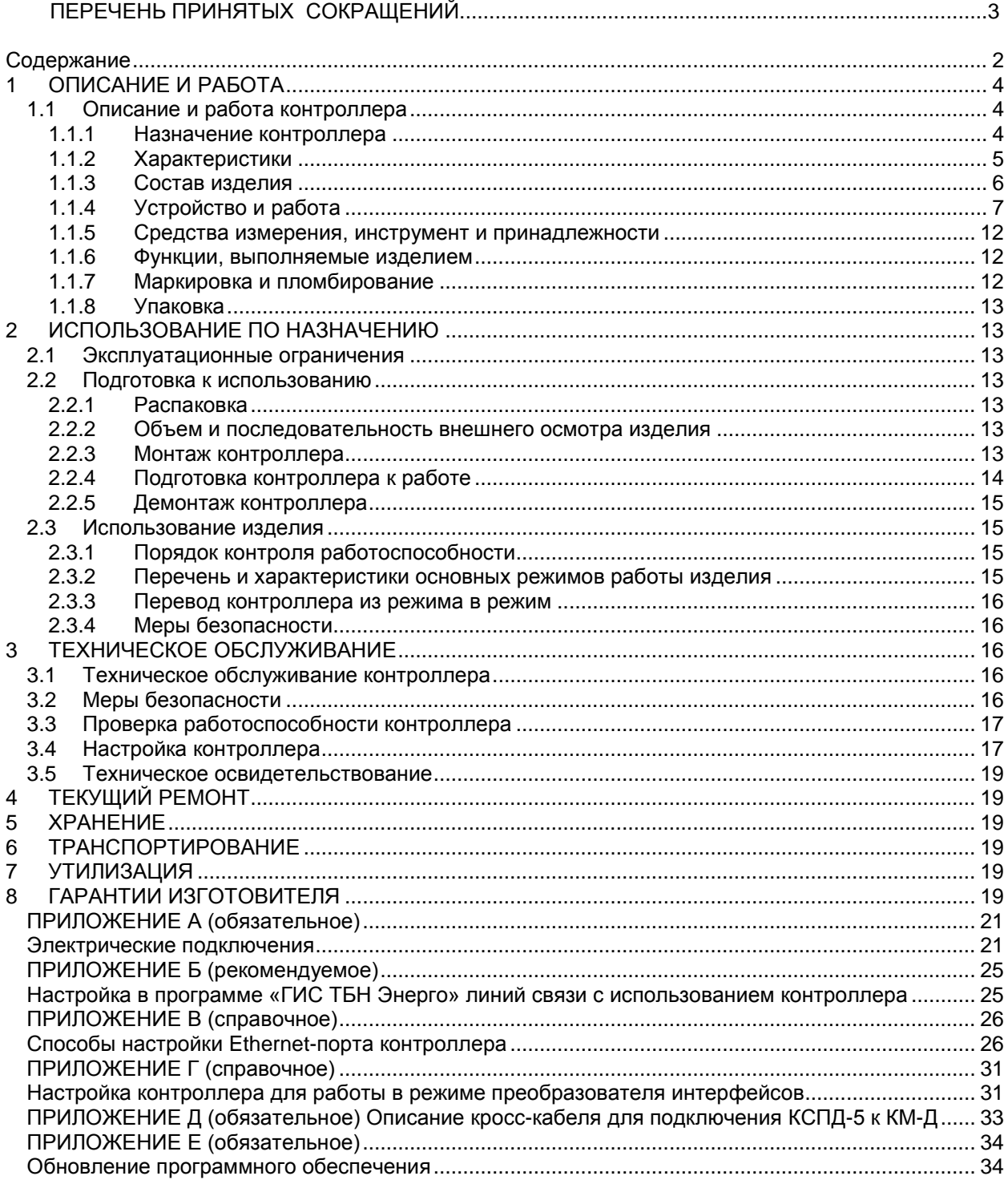

# ПЕРЕЧЕНЬ ПРИНЯТЫХ СОКРАЩЕНИЙ

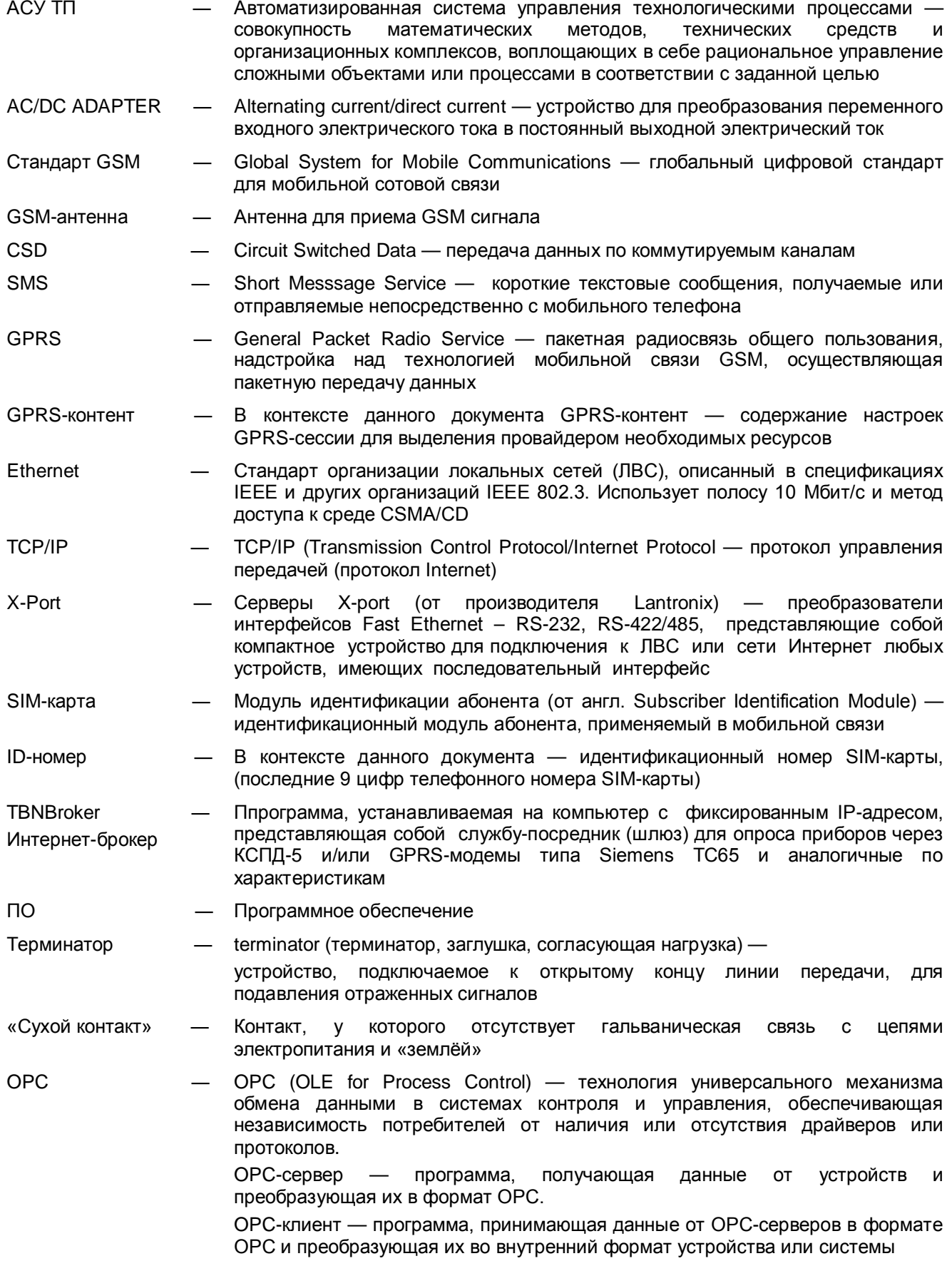

Руководство по эксплуатации (далее по тексту — РЭ) включает в себя общие сведения, необходимые для изучения и правильной эксплуатации контроллеров сбора и передачи данных КСПД-5 (далее по тексту – контроллеров).

Эксплуатация контроллеров должна проводиться лицами, ознакомленными с принципом работы, конструкцией изделия, настоящим РЭ.

В ходе эксплуатации контроллеров персоналу надлежит исполнять рекомендации, изложенные в «Правилах техники безопасности при эксплуатации электроустановок потребителей».

# <span id="page-3-0"></span>1 ОПИСАНИЕ И РАБОТА

## <span id="page-3-1"></span>**1.1 Описание и работа контроллера**

### <span id="page-3-2"></span>**1.1.1 Назначение контроллера**

1.1.1.1 Полное наименование изделия

Контроллеры сбора и передачи данных КСПД-5 ТУ 4035-022-42968951-2008.

#### 1.1.1.2 Условное обозначение контроллера

Условное обозначение контроллера составляется по структурной схеме:

**КСПД-5 – Х**

Число и тип каналов связи с внешними системами

Каналы интерфейсов связи:

- G только GSM/GPRS;
- E только Ethernet;

GE – GSM/GPRS и Ethernet одновременно.

Пример: Обозначение контроллера с использованием каналов интерфейсов связи GSM/GPRS и Ethernet одновременно будет следующим: **КСПД-5-GE**.

#### 1.1.1.3 Назначение контроллера

Контроллеры предназначены для сбора и передачи данных в беспроводных и проводных системах учета энергоресурсов и диспетчеризации, в системах контроля с использованием датчиков с выходом «сухой контакт». Контроллеры могут использоваться в качестве передающего и комплексного компонента в измерительных системах вида ИС–2 (в соответствии с ГОСТ Р 8.596).

#### 1.1.1.4 Область применения

Контроллеры могут применяться на объектах жилищно-коммунального хозяйства, на производственных и иных объектах в составе систем технического и коммерческого учета энергоресурсов, диспетчеризации, контроля инженерного оборудования зданий и сооружений, систем контроля доступа, АСУ ТП и других систем.

#### 1.1.1.5 Габаритные размеры и вес контроллера

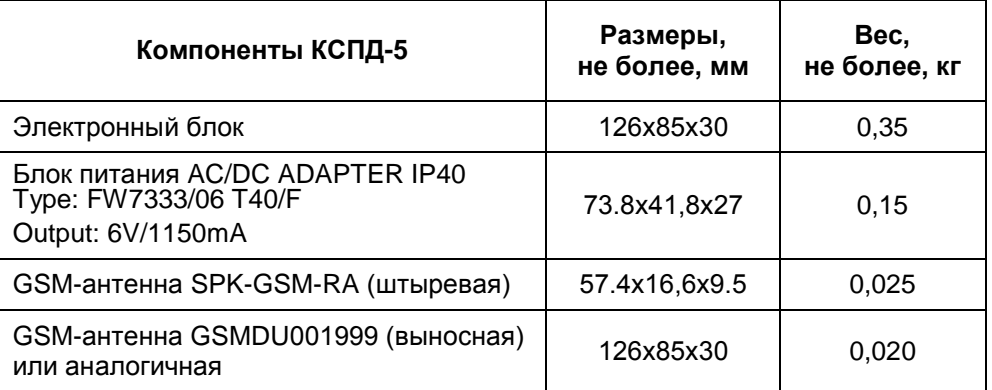

#### Т а б л и ц а 1 — Раздельное исполнение

1.1.1.6 Характеризующие условия эксплуатации

Характеризующие условия эксплуатации приведены в п. [1.1.2.1.](#page-4-1)

## <span id="page-4-0"></span>**1.1.2 Характеристики**

<span id="page-4-1"></span>1.1.2.1 Устойчивость к воздействию внешних факторов

1.1.2.1.1 Рабочие условия применения:

- температура окружающего воздуха от минус 20 до плюс 50°С;
- влажность окружающего воздуха до 95% при температуре не более +35°С без конденсации влаги (группа исполнения В3 по ГОСТ 12997);
- атмосферное давление от 84,0 до 107,7 кПа (группа исполнения Р1 по ГОСТ 12997).

1.1.2.1.2 Устойчивость к механическим воздействиям

По устойчивости к механическим воздействиям контроллер соответствует виброустойчивому исполнению L1 по ГОСТ12997.

1.1.2.1.3 Электромагнитная совместимость

Контроллер устойчив к электромагнитным помехам в соответствии с ГОСТ Р 51317.4.2-99, ГОСТ Р 51317.4.3-99, ГОСТ Р 51317.4.4-99, ГОСТ Р 51317.4.5-99, ГОСТ Р 51317.4.11-99.

Контроллер устойчив к воздействию внешних магнитных полей напряженностью до 400 А/м.

Уровень индустриальных помех в сети питания и радиопомех соответствует требованиям ГОСТ Р 51318.22-99.

#### 1.1.2.1.4 Безопасность

По способу защиты человека от поражения электрическим током контроллеры соответствуют классу 01 по ГОСТ 12.2.007.0.

Степень защиты оболочек IP54 по ГОСТ 14254.

Электрическая прочность цепей питания контроллеров выдерживает повышенное напряжение до 1,5 кВ в течение 1 мин при температуре (20±5) °С.

Электрическое сопротивление изоляции электрических цепей питания между собой и относительно корпуса в контроллере:

- не менее 20 МОм при температуре окружающего воздуха до +25 °С;

- не менее 5 МОм при температуре  $(25 \div 40)$ °С.
- 1.1.2.1.5 Надежность

Параметры надежности контроллеров:

- средняя наработка на отказ не менее 100 000 часов;
- средний срок службы не менее 15 лет.

1.1.2.1.6 Основные параметры и характеристики

Питание контроллеров осуществляется от сети переменного тока 220 В, частотой 50 Гц. Нормы качества электрической энергии по ГОСТ 13109.

1.1.2.1.6.1 Параметры электропитания изделия:

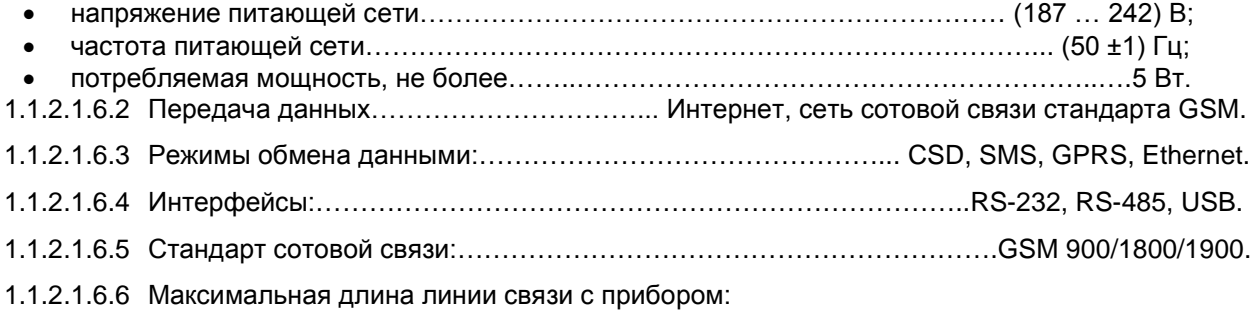

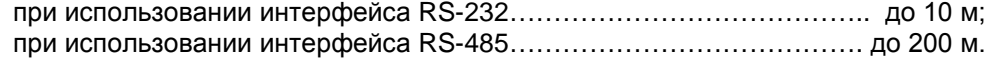

- 1.1.2.1.6.7 Максимальное число входных датчиков типа: «Сухой контакт», «Управление», «Счетчик импульсов», «Датчик температуры», «Канал АЦП»…………………….….………4 шт.
- 1.1.2.1.6.8 Параметры каналов ввода/вывода:
	- «Сухой контакт»:
		- тип активный сухой контакт.
		- «Управление»:
		- максимальное выходное напряжение 3.3 В, ток 25 мА.
		- «Счетчик импульсов»:
		- частота следования импульсов до 50 Гц;
		- минимальная длительность импульсов 1 мс;
		- максимальная длительность импульсов не ограничена.

«Датчик температуры»

- Тип подключаемых датчиков цифровые термодатчики
- фирмы DALLAS-MAXIM типа DS1820.
- «Канал АЦП»
- Диапазон измеряемого напряжения 0 ... 3,3 В;
- Разрядность АЦП 12 разрядов.

#### 1.1.2.1.6.9 Степень защиты

Степень защиты контроллера от воздействия пыли и воды соответствует группе IP23 или IP20 по ГОСТ 14254-96 в зависимости от заказа. При заказе КСПД-5 со степенью защиты IP23 изделие дополнительно комплектуется заглушкой разъема USB.

### <span id="page-5-0"></span>**1.1.3 Состав изделия**

<span id="page-5-1"></span>КСПД-5 представляет собой автономный контроллер без органов управления, выполненный в пластмассовом корпусе из ударопрочного полистирола. В зависимости от варианта исполнения состав изделия включает следующие части [\(Т а](#page-5-1) **б л и ц а 2** и [Т](#page-5-2) а **б л и ц а 3**):

| Наименование                                                                  | Количество |
|-------------------------------------------------------------------------------|------------|
| Электронный блок (контроллер)                                                 | 1 шт.      |
| Блок питания AC/DC ADAPTER IP40<br>Type: FW7333/06 T40/F<br>Output: 6V/1150mA | 1 шт.      |
| GSM-антенна SPK-GSM-RA (штыре-<br>вая)                                        | 1 шт.      |
| Руководство по эксплуатации                                                   | 1 шт.      |
| Паспорт                                                                       | 1 шт.      |

Т а б л и ц а 2 — Состав КСПД-5, первый вариант исполнения

<span id="page-5-2"></span>Т а б л и ц а 3 — Состав КСПД-5, второй вариант исполнения

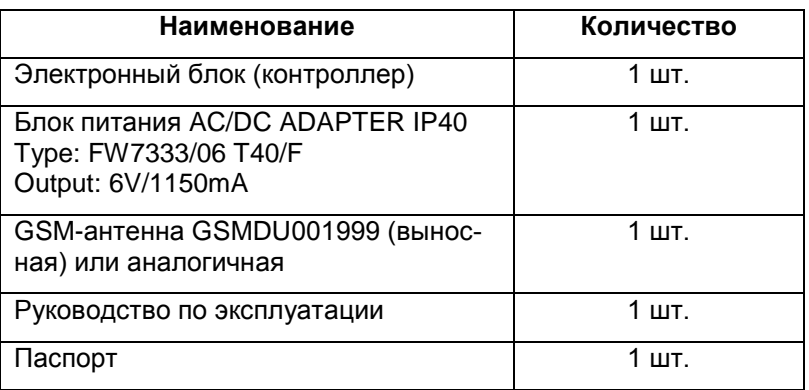

*При выборе модуля GSM\GPRS SIM-карта оператора в состав контроллера не входит и приобретается отдельно.* 

### <span id="page-6-0"></span>**1.1.4 Устройство и работа**

Контроллер предназначен для эксплуатации в круглосуточном непрерывном режиме.

Подключение к приборам учета осуществляется по интерфейсам RS-232, RS-485 и Ethernet, к диспетчерскому компьютеру — через интерфейсы USB, RS-232, RS-485 (с помощью преобразователя интерфейсов RS232/RS485), модули GSM\GPRS-модема и/или интерфейса Ethernet.

Входной интерфейс RS-232 служит для работы с одиночными приборами, не имеющими сетевого промышленного интерфейса RS-485 или для мониторинга и настройки текущего режима работы контроллера.

К входному интерфейсу RS-485 подключаются одиночные приборы учета или их сеть.

Входной интерфейс USB используется для настройки КСПД-5, а также для считывания информации с приборов учета, как одиночных, так и подключенных по сети.

В состав КСПД-5 может входить на выбор один из модулей (GPRS или Ethernet) или оба модуля одновременно. В последнем случае один из модулей назначается основным, другой – резервным каналом связи.

КСПД-5 аппаратной версии 1.6 (поддерживается программной версией 4.ХХ) оснащен двумя слотами для сим-карт. Один слот при этом считается основным, другой резервным, данные параметры являются настраиваемыми (см. Руководство пользователя на программу «Настройка КСПД-5»). При недоступности связи по основному слоту в рабочем режиме производится переключение на резервный слот и повторение выполняемой операции после перезагрузки устройства (при наличии сим-карты в резервном слоте).

Контроллер оснащен также встроенными часами реального времени. В ручном режиме коррекция часов осуществляется посредством специальных команд, выполняемых через консоль управления или в программе конфигурирования прибора. При подключении к серверу сбора данных посредством службы "ТБН Брокер" прибор автоматически корректирует значение внутренних значений даты и времени по текущему системному времени сервера.

КСПД-5 ведет 3 журнала (архива) учета состояния параметров – архив системных событий, часовой архив и суточный архив. Архивы имеют кольцевую структуру - при превышении установленного количества записей размера архива более старые записи заменяются новыми.

КСПД-5 имеет 4 свободно-конфигурируемых канала ввода-вывода. Каждый из них имеет индивидуальную настройку, осуществляемую посредством программы конфигурирования прибора, либо посредством выполнения команд выполняемых в программах-терминалах, поддерживаемых встроенной консолью прибора.

Каналы ввода-вывода ("сухие контакты") имеют активное и пассивное состояние. В пассивном состоянии опрос каналов не ведется. По таким каналам не ведется и "архивация" значений.

Каждый из каналов имеет индивидуальный набор параметров. Это позволяет для каждого из них задать отдельно следующие параметры:

- Функциональное назначение (тип канала: дискретный ввод, счетчик импульсов, измеритель температуры посредством цифрового датчика DS18B20, измеритель напряжения (0..3,3В), дискретный выход с ручным или автоматическим (по расписанию) управлением.
- Настройки оповещения по изменению состояния или выходу значения за заданные границы измерения.
- Номер сотового телефона для отправки СМС по событию, шаблон сообщения.
- Флаги генерации уведомления через СМС и каналы "ТБН Брокер".
- Для каналов управления задающие режим работы по расписанию или ручной режим с дистанционным управлением.

При комплектовании КСПД-5 GSM\GPRS модулем беспроводное подключение к внешним системам может осуществляться в трёх режимах:

- передача данных в режиме аналогового модема, режим CSD (Circuit Switched Data);
- передача данных в цифровом пакетном режиме GPRS (General Packet Radio Service) с использованием Интернет-технологий на основе сетевых протоколов TCP/IP – в режиме «клиента» (с динамическим IP-адресом через Интернет-брокер);
- передача данных в цифровом пакетном режиме GPRS в режиме «сервера» (в КСПД-5 должна быть установлена SIM-карта со статическим IP-адресом).

В случае комплектования контроллера только Ethernet – модулем, устройство может работать в трёх режимах:

• передача данных в режиме «клиента» (через службу ТБНБрокер);

- передача данных в режиме «сервера» (в этом режиме КСПД-5 будет ждать, пока программаклиент установит с ним подключение, при конфигурировании КСПД-5 необходимо будет задать собственный локальный IP-адрес);
- передача данных в режиме преобразователя интерфейсов Ethernet/RS-485/232;
- передача данных в режиме преобразователя интерфейсов USB/Ethernet (/RS-485/232).

### **1.1.4.1 Принцип действия**

Общая схема передачи данных по каналу GPRS приведена на рисунке 1.

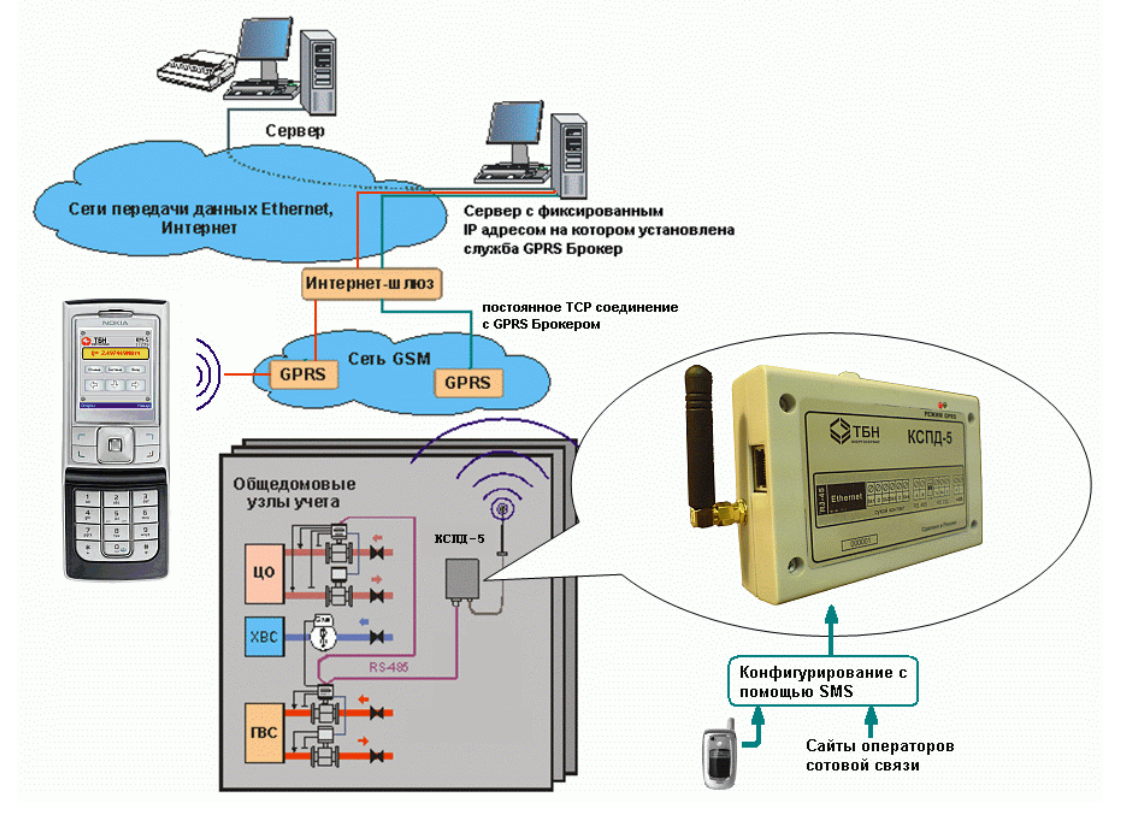

Рисунок 1 — Общая схема передачи данных по каналу GPRS

#### **1.1.4.2 Устройство контроллера**

Основными составными частями контроллера являются: электронный блок, блок питания, антенна.

Конструктивно электронный блок, блок питания и антенна помещены в пылевлагозащищенные пластмассовые корпуса.

Электронный блок контроллера представляет собой электронный модуль с резидентным программным обеспечением. На рисунке 2 показана лицевая панель КСПД-5.

На лицевую панель контроллера нанесена наклейка со следующей информацией:

- условное обозначение контроллера;
- способ установки и снятия электронного блока контроллера на DIN-рейку;
- ориентацию SIM-карты;
- серийный номер и год изготовления контроллера;
- расположение и обозначение разъемов и переключателей на плате контроллера.

На лицевую панель контроллера выведено 2 светодиода:

- «Режим» (слева, красного цвета);
- «GPRS» (справа, зеленого цвета).

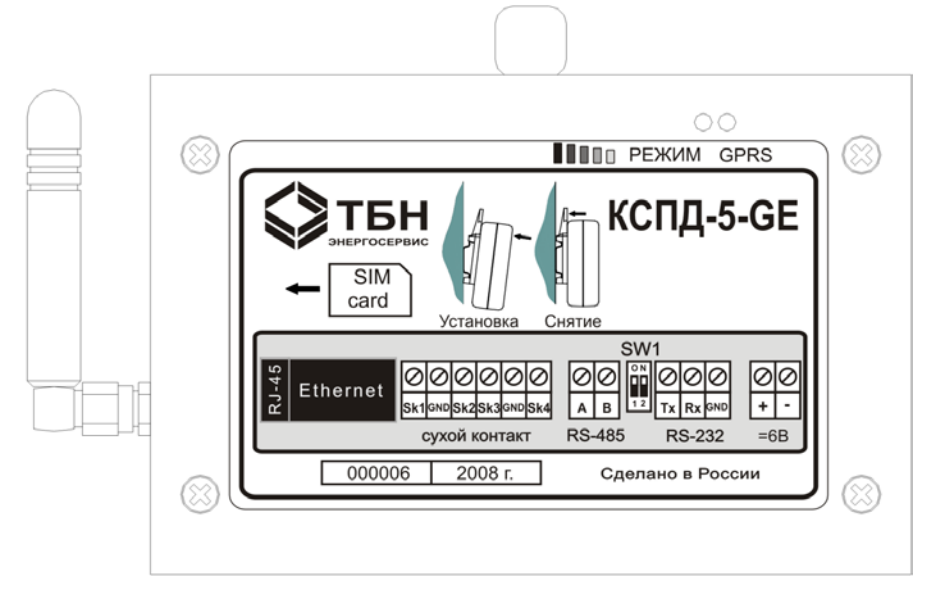

Рисунок 2 — Лицевая панель КСПД-5

### <span id="page-8-1"></span>**1.1.4.3 Режимы работы**

Режимы работы контроллера определяются индикацией светодиода красного цвета и могут быть изменены с помощью перевода тумблеров переключателя SW1 в положение ON/OFF. Контроллер может работать в режимах, перечисленных в [Т](#page-8-0) а **б л и ц а 4**.

<span id="page-8-0"></span>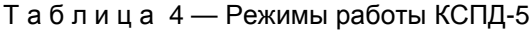

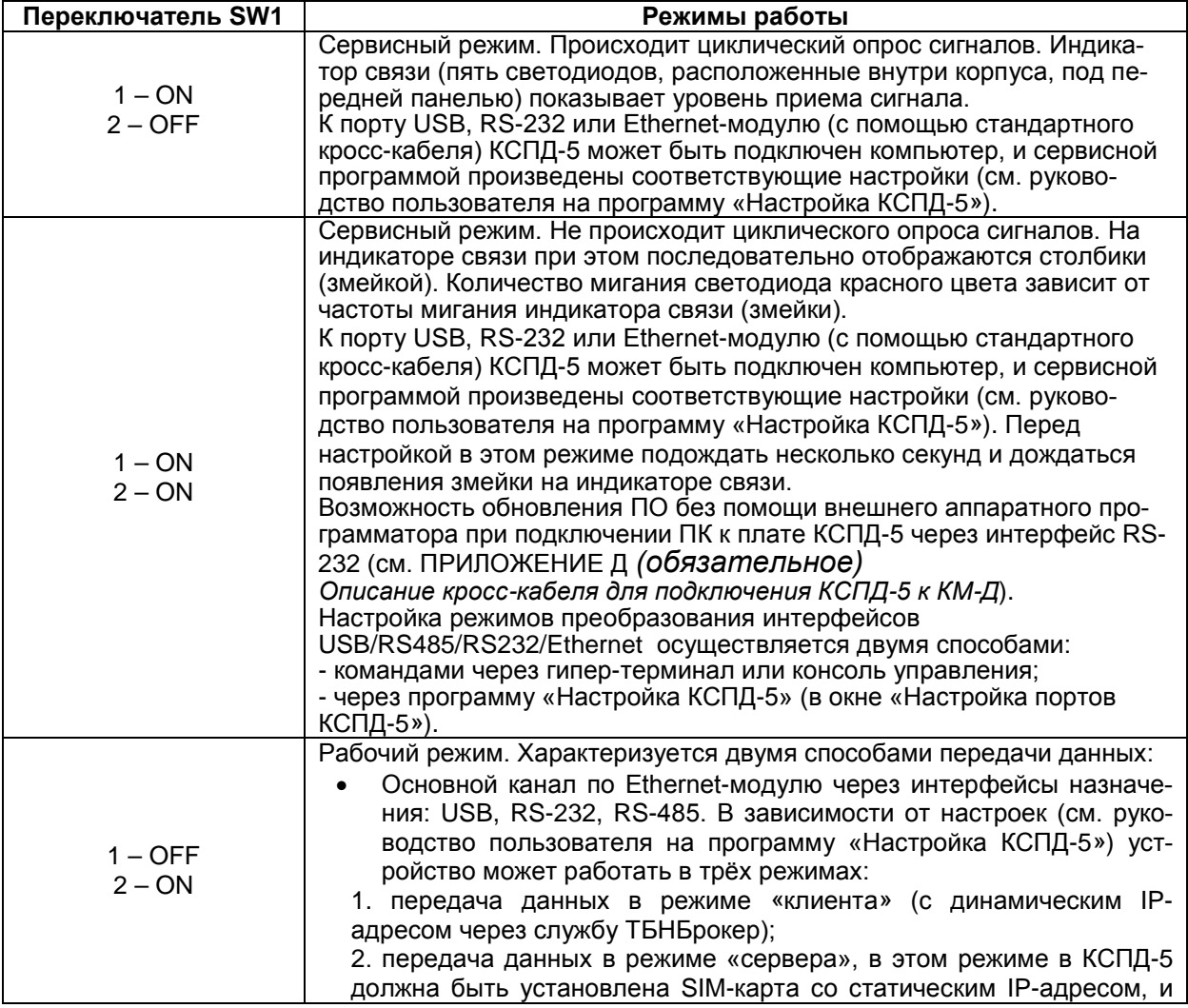

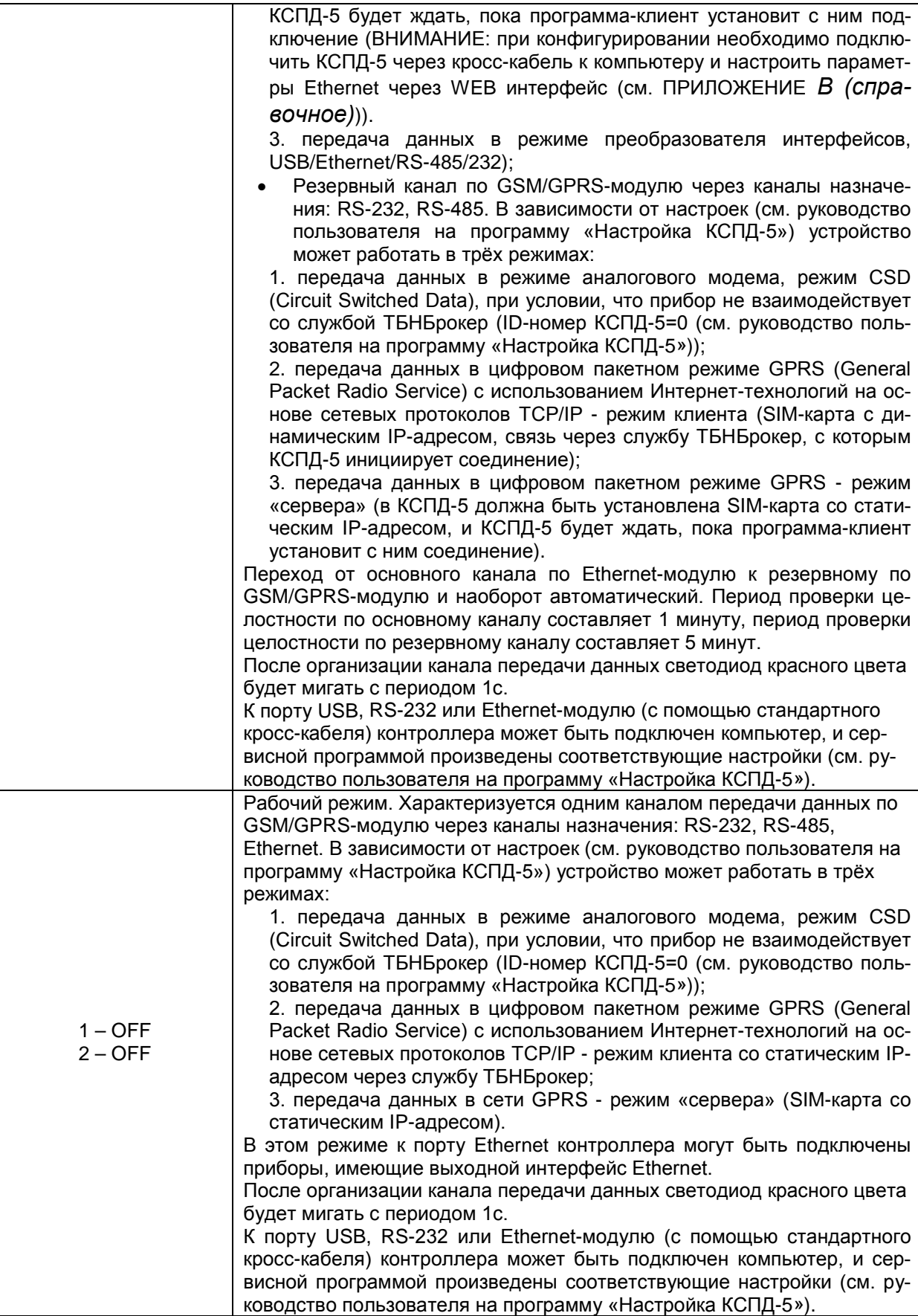

#### **1.1.4.4 Взаимодействие с другими изделиями**

Контроллер взаимодействует с теплосчётчиками, счётчиками-расходомерами, водосчётчиками, с системами квартирного учёта и с другими с приборами (системами) учёта энергоресурсов (далее – ПУ или приборы учёта). ПУ могут подключаться к контроллеру по интерфейсам RS-485, RS-232 и Ethernet.

Через интерфейс RS-232 могут подключаться отдельные приборы учета, через RS-485 — как отдельные ПУ, так и сети приборов учета с выходом RS-485.

Приборы учета, имеющие выход RS-232 или RS-485, подключаются к контроллеру через клеммники, расположенные на плате электронного блока контроллера. Приборы учета, имеющие выход RS-232, подключаются к клеммам 9, 10 и 11 (см. [ПРИЛОЖЕНИЕ А](#page-20-0) *(обязатель[ное\)](#page-20-0)*, рисунок А.1). Приборы учета (сеть приборов), имеющие выход RS-485, подключаются к клеммам 7 и 8.

При подключении сети ПУ через интерфейс RS-485 следует соблюдать следующие правила:

- Контроллер должен быть крайним звеном в цепи приборов, объединенных в сеть RS-485 (не должен включаться в разрыв цепи RS-485, см. [Рисунок](#page-10-0) 3);
- В сети приборов с выходом RS-485 крайние приборы в цепи должны подключаться к линии RS-485 с использованием согласующего резистора (терминатора). В случае, когда контроллер подключается к сети приборов учета, уже находящихся в эксплуатации, перед подключением к крайнему прибору необходимо отключить согласующий резистор, если он был подключен (в КСПД-5 терминатор всегда включен).

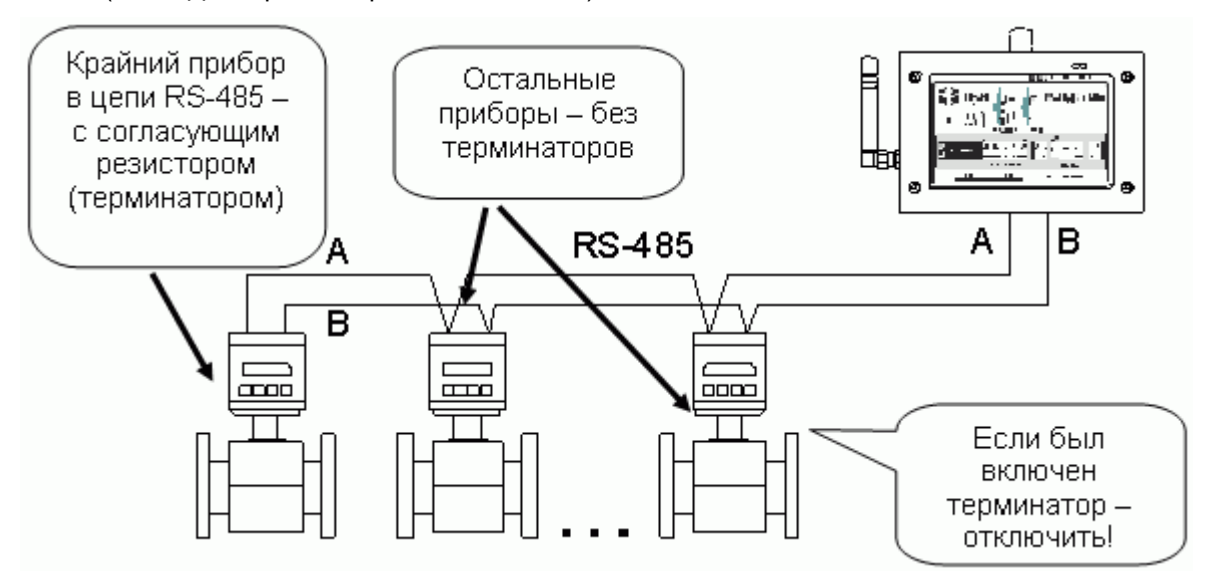

Рисунок 3 — Подключение к сети RS-485

<span id="page-10-0"></span>На рисунке 4 приведен пример подключения КСПД-5 к сети теплосчетчиков КМ-5 (или счётчиков-расходомеров РМ-5).

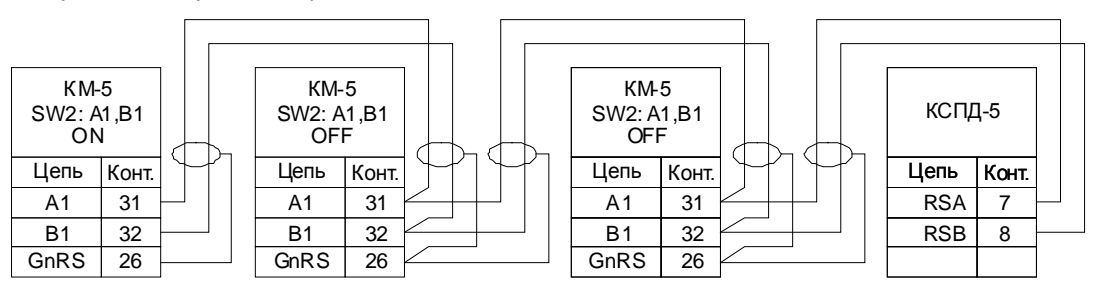

Рисунок 4 — Подключение к сети КМ-5 (РМ-5)

Приборы, имеющие выход Ethernet (например, домовой контроллер КМ-Д из состава системы квартирного учета «ИВК ТБН Энерго» производства ООО «ТБН энергосервис»), подключаются к контроллеру напрямую через разъем Ethernet с помощью кросс-кабеля (кроссовера). Описание кросс-кабеля приведено в ПРИЛОЖЕНИЕ Г *[\(справочное\)](#page-30-0)*.

### <span id="page-11-0"></span>**1.1.5 Средства измерения, инструмент и принадлежности**

Изделие не требует использования средств измерения, инструмента и принадлежностей в течение всего срока эксплуатации.

Во избежание повреждений незадействованные кабельные вводы следует закрывать заглушками.

### <span id="page-11-1"></span>**1.1.6 Функции, выполняемые изделием**

Контроллер обеспечивает выполнение перечисленных ниже функций $^1\!\! :$  $^1\!\! :$  $^1\!\! :$ 

1.1.6.1 организация виртуального канала между прибором учета и программой сбора данных с этого прибора учета;

1.1.6.2 автоматизированный сбор и сохранение в памяти контроллера архивной измерительной информации и архивов событий (ошибок) с приборов учета, подключенных к контроллеру (в стадии разработки);

1.1.6.3 передача текущей и накопленной измерительной информации, а также записей из архивов событий (ошибок) приборов учета, подключенных к контроллеру (в стадии разработки);

1.1.6.4 передача данных с использованием услуг CSD, SMS и GPRS, предоставляемых сетью GSM;

1.1.6.5 передача данных по сетям Ethernet (Интернет);

1.1.6.6 автоматический переход с основного на резервный канал связи (для модификаций с одновременно установленными модулями Ethernet и GSM/GPRS, в случае когда основным является модуль Ethernet);

1.1.6.7 проведение сеансов связи с диспетчерским компьютером в соответствии с расписанием диспетчерской программы;

1.1.6.8 мониторинг показаний измерительных каналов приборов учета и выработка событий мониторинга при выходе показаний за верхние и нижние уставки (в стадии разработки);

1.1.6.9 передача событий мониторинга на диспетчерский компьютер и сохранение в памяти контроллера;

1.1.6.10 запись мгновенных показаний измерительных каналов и состояния дополнительных входов в буферную память;

1.1.6.11 передача на диспетчерский компьютер при возникновении событий мониторинга мгновенных показаний измерительного канала (из буферной памяти), по которому зарегистрировано событие мониторинга;

1.1.6.12 передача сообщений о состоянии сигналов, поступающих на дополнительные входы (сигналы от датчиков задымления, затопления, контроля доступа и т.п.);

1.1.6.13 проведение тестирования цепей внешних сигналов, работы интерфейсов, контроль уровня радиосигнала сети GSM;

1.1.6.14 проведение дистанционной модификации настроечных параметров при обеспечении защиты паролем от несанкционированного доступа к ним;

<span id="page-11-2"></span>1.1.6.15 поддержка функции единого системного времени.

### **1.1.7 Маркировка и пломбирование**

1.1.7.1 Маркировка контроллера должна производиться с применением шрифта по ГОСТ 26.020.

- 1.1.7.2 Маркировка должна сохраняться в течение всего срока службы контроллера.
- 1.1.7.3 На корпусе контроллера крепится декоративная наклейка, на которой указываются:
	- товарный знак предприятия-изготовителя;
	- наименование изделия;
	- схема подключения контроллера;
	- поясняющие рисунки;
	- порядковый номер по системе нумерации предприятия-изготовителя;
	- год выпуска изделия.

1.1.7.4 Специального пломбирования изделия предприятием-изготовителем не требуется, поскольку защита данных от несанкционированного доступа обеспечивается на конструктивном уровне. Пломбирование может осуществляться эксплуатирующей организацией после подключения контроллера.

1.1.7.5 Обязательным условием принятия рекламаций предприятием-изготовителем в случае отказа изделия, является отсутствие механических повреждений на корпусе и плате изделия.

<span id="page-11-3"></span> $1$  В зависимости от версии программного обеспечения КСПД-5 некоторые функции не поддерживаются. Однако, базовые функции КСПД-5: п.п. 1.1.6.3. без CSD; 1.1.6.4; 1.1.6.6; 1.1.6.11; 1.1.6.12; 1.1.6.13 и 1.1.6.14 - поддерживаются во всех версиях ПО.

### <span id="page-12-0"></span>**1.1.8 Упаковка**

Упаковка изделия и эксплуатационной документации удовлетворяет требованиям, предъявляемым ГОСТ 9181-74.

#### 1.1.8.1 Упаковочная тара

В качестве упаковочной тары применяется потребительская тара предприятия поставщика.

#### 1.1.8.2 Условия упаковывания

Упаковка изделия должна проводиться в закрытых вентилируемых помещениях при температуре от плюс 15 до плюс 40°С и относительной влажности не более 80 % при отсутствии агрессивных примесей в окружающей среде.

# <span id="page-12-1"></span>2 ИСПОЛЬЗОВАНИЕ ПО НАЗНАЧЕНИЮ

## <span id="page-12-2"></span>**2.1 Эксплуатационные ограничения**

Условия эксплуатации контроллера должны находиться в строгом соответствии с требованиями, изложенными во введении и п. [1.1.2](#page-4-0) настоящего РЭ.

## <span id="page-12-3"></span>**2.2 Подготовка к использованию**

Изделие полностью готово к использованию по назначению по завершении монтажных и пусконаладочных работ.

Монтажные и пусконаладочные работы могут производиться представителями предприятияизготовителя, уполномоченными сервисными центрами и представителями Заказчика, прошедшими курс обучения и сертификацию на предприятии-изготовителе.

### <span id="page-12-4"></span>**2.2.1 Распаковка**

При получении контроллера необходимо проверить сохранность тары.

После транспортирования изделия в условиях отрицательных температур распаковка должна производиться только после выдержки в течение не менее 12 часов в теплом помещении.

После вскрытия тары необходимо освободить элементы контроллера от упаковочных материалов и протереть.

### <span id="page-12-5"></span>**2.2.2 Объем и последовательность внешнего осмотра изделия**

При внешнем осмотре изделия следует проверить:

- комплектность изделия в соответствии с паспортом;
- отсутствие видимых механических повреждений;
- чистоту гнезд, разъемов и клемм;
- состояние соединительных проводов, кабелей;
- состояния и четкость маркировок.

### <span id="page-12-6"></span>**2.2.3 Монтаж контроллера**

Монтаж контроллера должен проводиться в строгом соответствии с требованиями настоящего РЭ и утвержденного проекта. Монтаж контроллера осуществляется персоналом, ознакомленным с настоящим РЭ.

#### 2.2.3.1 Порядок установки контроллера.

Установку контроллера необходимо проводить в следующей последовательности:

- Установить электронный блок, блок питания в месте, предусмотренном проектной документацией, в одном шкафу.
- Если проектом предусмотрено использование выносной антенны, то вынести ее за пределы шкафа и разместить в зоне покрытия связи оператора, SIM-карта которого установлена.
- Подключить опрашиваемый прибор (сеть приборов) и датчики типа: «сухой контакт», «управление», «счетчик импульсов», датчик температур (DS1820), канал АЦП (0…3.3 В), предусмотренные проектной документацией, согласно схемам электрических подключений (см. **ПРИЛОЖЕНИЕ А** *[\(обязательное\)](#page-20-0)***).**

Подключение электронного блока контроллера к:

- датчикам типа: «сухой контакт», «управление», «счетчик импульсов», датчик температур (DS1820), канал АЦП (0…3.3 В);
- прибору (сети приборов) по интерфейсам RS-485, RS-232 и питающей электрической сети должно выполняться кабелем с площадью сечения не менее 0,22 мм<sup>2</sup>.

Подключение контроллера к электрической сети должно выполняться только через автоматический выключатель с током защиты, составляющим 6 А.

2.2.3.2 Порядок установки датчиков типа «сухой контакт», «управление», «счетчик импульсов», датчик температур (DS1820), канал АЦП (0…3.3 В).

Датчики типа: «сухой контакт», «управление», «счетчик импульсов», датчик температур (DS1820), канал АЦП (0…3.3 В) устанавливаются согласно эксплуатационной документации на эти датчики.

### <span id="page-13-0"></span>**2.2.4 Подготовка контроллера к работе**

<span id="page-13-1"></span>2.2.4.1 При использовании модификации прибора КСПД-5-G перед началом работы необходимо:

- Проверить правильность монтажа электрических цепей в соответствии со схемами электрических подключений, приведенных на рисунках ПРИЛОЖЕНИЕ А *[\(обязательное\)](#page-20-0)*.
- Разместить выносную антенну контроллера в зоне покрытия сотовой связи оператора, SIMкарта которого установлена.
- Подключить питание и дождаться когда светодиод зеленого цвета начнет мигать с периодом один раз в секунду (регистрация в сети сотовой связи).

П р и м е ч а н и е — В случае наличия двух слотов для сим-карт здесь и далее речь идет об активной сим-карте. Настройка параметров работы с сим-картами производится в **программе «Настройка КСПД-5»** (входящей в комплект поставки прибора), а также с помощью специальных команд в соответствии с «Протоколом обмена КСПД-5».

• Для определения оптимального уровня приема сигнала установить сервисный режим работы с помощью переключателя SW1 (положение: 1 – ON, 2 – OFF). Затем перемещать выносную антенну, определяя уровень приема сигнала и наблюдая за пятью светодиодами на плате электронного блока при открытой крышке корпуса блока контроллера (если загораются пять светодиодов, это означает отличный уровень приема сигнала). После того, как будет найден приемлемый уровень сигнала, установить рабочий режим работы с помощью переключателя SW1 (положение: 1 – OFF, 2 – OFF). После того как соединение с основным каналом установится, светодиод красного цвета будет мигать с периодом ~1 с. Время перехода в рабочий режим ~3 минуты. В случае работы контроллера в режиме gprs- «сервера» (без использования ТБН Брокера) при отсутствии подключений «клиентов» светодиод красного цвета будет мигать с периодом ~5 с.

П р и м е ч а н и е — В режиме «сервера» следует обратить внимание на команду проверки сервера TESTSRV, если значение команды TRUE: светодиод будет мигать с периодом ~1 с, если ее значение FALSE: светодиод будет мигать с периодом ~5 с.

- Если используются внешние датчики типа «сухой контакт», «управление», «счетчик импульсов», датчик температур (DS1820), канал АЦП (0…3.3 В) необходимо убедиться в правильности их подключения.
- Если прибор не сконфигурирован, необходимо произвести его конфигурирование и настройку (п. [3.4](#page-16-1)). Если все сделано правильно, то прибор готов принимать и передавать данные между опрашиваемыми приборами и клиентами (ОРС-сервер, сотовый телефон).

П р и м е ч а н и е — Если произошла ошибка SIM-карты (не читается, либо не введен PIN-код), светодиод красного цвета будет постоянно мигать с частотой 5 Гц.

При использовании модификации прибора КСПД-5-E перед началом работы необходимо:

- Проверить правильность монтажа электрических цепей в соответствии со схемами электрических подключений, приведенными в ПРИЛОЖЕНИЕ А *[\(обязательное\)](#page-20-0)*.
- Подключить питание и установить рабочий режим работы с помощью переключателя SW1 (положение: 1 – OFF, 2 – ON. После того как соединение с основным каналом установится светодиод красного цвета будет мигать с периодом ~1 с. Время перехода в рабочий режим ~3 минуты. В случае работы контроллера в режиме gprs-«сервера» (без использования ТБН Брокера) при отсутствии подключений «клиентов» светодиод красного цвета будет мигать с периодом ~5 с.

П р и м е ч а н и е — В режиме «сервера» следует обратить внимание на команду проверки сервера TESTSRV, если значение команды TRUE: светодиод будет мигать с периодом ~1 с, если ее значение FALSE: светодиод будет мигать с периодом ~5 с.

- Если используются внешние датчики типа: «сухой контакт», «управление», «счетчик импульсов», датчик температур (DS1820), канал АЦП (0…3.3 В) необходимо убедиться в правильности их подключения.
- Если прибор не сконфигурирован, необходимо произвести его конфигурирование и настройку (п. [3.4](#page-16-1)). Если все сделано правильно, то прибор готов принимать и передавать данные между опрашиваемыми приборами и клиентами (ОРС-сервер, сотовый телефон).

2.2.4.2 После выполнения требований п. [2.2.4.1](#page-13-1) необходимо произвести его настройку, в порядке, изложенном в п. [3.3](#page-16-0) и п.[3.4.](#page-16-1)

## <span id="page-14-0"></span>**2.2.5 Демонтаж контроллера**

Демонтаж контроллера следует проводить в следующей последовательности:

- отключить напряжение питания контроллера;
- отсоединить кабели связи электронного блока с блоком питания опрашиваемого прибора (сетью приборов) и другим оборудованием;
- снять электронный блок;
- демонтировать датчики типа: «сухой контакт», «управление», «счетчик импульсов», датчик температур (DS1820), канал АЦП (0…3.3 В).

Демонтаж опрашиваемого прибора (сети приборов) необходимо проводить в порядке, изложенном в эксплуатационной документации на данный тип приборов.

## <span id="page-14-1"></span>**2.3 Использование изделия**

К работе допускаются контроллеры, не имеющие механических повреждений и нарушений пломб, и подготовленные к работе в соответствии с п. [2.2.4.](#page-13-0)

## <span id="page-14-2"></span>**2.3.1 Порядок контроля работоспособности**

<span id="page-14-3"></span>Порядок контроля работоспособности изложен в п. [3.4.](#page-16-1)

### **2.3.2 Перечень и характеристики основных режимов работы изделия**

Изделие функционирует в перечисленных ниже основных режимах (см. также п. [1.1.4.3](#page-8-1) и  $1.1.6$ :

- рабочий режим (см. п.п. [2.3.2.1,](#page-14-4) [2.3.2.2\)](#page-14-5);
- сервисный режим (см. п. [2.3.2.3\)](#page-14-6).
- <span id="page-14-4"></span>2.3.2.1 Функционирование изделия в рабочем режиме (для версий приборов 1.83).

Рабочий режим подразделяется на два периода – режим команд и режим передачи данных.

Режим команд: после установления соединения и завершения переходных процессов происходит автоматический переход в режим передачи данных.

2.3.2.1.1 Режим передачи данных: светодиод красного цвета будет мигать с периодом ~1 с, если установлено одно из 3-х типов подключений:

- Modem передача данных с использованием GSM\GPRS-модема в цифровом пакетном режиме GPRS (режим «клиента» через службу ТБНБрокер).
- EW-Port передача данных с использованием Ethernet-модуля (в режиме «клиента» через службу ТБНБрокер); в этом режиме необходимо подключить КСПД-5 через кросс-кабель к компьютеру и настроить параметры Ethernet через WEB-интерфейс.
- Modem(CSD) передача данных в режиме аналогового модема, режим CSD (Circuit Switched Data), при условии, что прибор не взаимодействует со службой ТБНБрокер (IDномер КСПД-5=0 (см. руководство пользователя на программу «Настройка КСПД-5»)).

<span id="page-14-5"></span>2.3.2.2 Функционирование изделия в рабочем режиме (для версий приборов 2.хх и 3.хх).

В рабочем режиме светодиод красного цвета будет мигать с периодом ~1 с. Время перехода в рабочий режим ~3 минуты.

<span id="page-14-6"></span>2.3.2.3 Функционирование изделия в сервисном режиме

В сервисном режиме индикатор связи показывает уровень приема сигнала (положение: 1 – ON, 2 – OFF). При положении переключателей: 1 – ON, 2 – ON на индикаторе связи последовательно отображаются столбики (змейкой). Количество миганий светодиода красного цвета зависит от частоты мигания индикатора связи (змейки).

### <span id="page-15-0"></span>**2.3.3 Перевод контроллера из режима в режим**

Перевод режимов работы осуществляется тумблерами 1 и 2 переключателя SW1 в положение ON/OFF (см. п.[1.1.4.3\)](#page-8-1).

## <span id="page-15-1"></span>**2.3.4 Меры безопасности**

Эксплуатация изделия должна проводиться лицами, ознакомленными с принципом работы, конструкцией изделия и настоящим РЭ.

В ходе эксплуатации изделия персоналу надлежит исполнять рекомендации, изложенные в «Правилах техники безопасности при эксплуатации электроустановок потребителей».

# <span id="page-15-2"></span>3 ТЕХНИЧЕСКОЕ ОБСЛУЖИВАНИЕ

## <span id="page-15-3"></span>**3.1 Техническое обслуживание контроллера**

Техническое обслуживание контроллера должно проводиться для обеспечения его нормального функционирования в течение всего срока эксплуатации.

3.1.1 Работа по техническому обслуживанию включает в себя:

- периодический осмотр;
- удаление (в случае необходимости) следов пыли и влаги.

3.1.2 Периодический осмотр контроллера должен регулярно производиться с целью контроля за:

- соблюдением условий эксплуатации;
- отсутствием внешних повреждений;
- надежностью механических и электрических соединений;
- работоспособностью.

Периодичность контроля зависит от условий эксплуатации, но не должна быть реже одного раза в неделю.

3.1.3 Следы пыли и влаги с поверхности электронного блока (блока питания и антенны) необходимо убирать мягкой сухой фланелью.

3.1.4 Техническое обслуживание опрашиваемого прибора (сети приборов) должно проводиться в полном соответствии с их эксплуатационной документацией.

## <span id="page-15-4"></span>**3.2 Меры безопасности**

3.2.1 В ходе эксплуатации контроллера персоналу надлежит исполнять рекомендации, изложенные в «Правилах техники безопасности при эксплуатации электроустановок потребителей» и в «Правилах технической эксплуатации электроустановок потребителей».

3.2.2 Для тушения пожара, при возгорании прибора разрешается использовать только углекислотные огнетушители типа ОУ-2, ОУ-5, ОУ-10 и др.

Источником опасности при монтаже и эксплуатации контроллера является переменное напряжение с действующим значением до 242 В.

3.2.4 Безопасность эксплуатации контроллера обеспечивается:

- прочностью корпусов опрашиваемого прибора (сети приборов), датчиков типа: «сухой контакт», «управление», «счетчик импульсов», датчик температур (DS1820), канал АЦП (0…3.3 В);
- герметичностью соединений термодатчиков и датчиков потока с трубопроводами;
- изоляцией электрических цепей, соединяющих электронный блок с блоком питания, с выносной антенной, прибором учета (сетью приборов), датчиками типа: «сухой контакт», «управление», «счетчик импульсов», датчик температур (DS1820), канал АЦП (0…3.3 В).
- 3.2.5 При эксплуатации контроллера необходимо соблюдать общие требования безопасности:
	- При обнаружении внешних повреждений электронного блока или сетевой проводки следует отключить контроллер до устранения причин неисправности специалистом по ремонту.

• Запрещается установка и эксплуатация контроллера в пожароопасных и взрывоопасных зонах всех классов.

При установке и монтаже контроллера необходимо соблюдать требования ГОСТ 12.3.003, ГОСТ 12.3.032, ГОСТ 12.3.036, а также «Правил пожарной безопасности».

## <span id="page-16-0"></span>**3.3 Проверка работоспособности контроллера**

Подключить блок питания к сети 220В, 50Гц и проконтролировать индикацию светодиода зеленого цвета: 1 раз в секунду (регистрация в сотовой сети выполнена) и индикацию светодиода красного цвета:

- в режиме «клиента» 1 раз в секунду (установлен канал связи и контроллер работает со службой ТБНБрокер).
- в режиме «сервера» если нет подключений «клиентов» светодиод будет мигать с периодом 1 раз в 5 секунд, при наличии подключений - 1 раз в секунду. Время перехода в рабочий режим ~3 минуты.

## <span id="page-16-1"></span>**3.4 Настройка контроллера**

Конфигурирование, настройка состояния и функционирования КСПД-5 осуществляется с помощью **программы «Настройка КСПД-5»** (входящей в комплект поставки прибора) по интерфейсу RS-232**.** 

Общая конфигурация КСПД-5 осуществляется посылкой на телефонный номер SIM-карты контроллера SMS-сообщения следующего формата:

tbn g <login> <password> <point> <IP> <port> <ID\_GPRS> <XXXX>

где:

<login> - имя пользователя (если не используется, пишется = 0);

 $<$ password> - пароль (если не используется, пишется = 0);

<point> - точка доступа, предоставленная оператором связи;

<IP> - IP-адрес сервера, на котором работает служба ТБНБрокер;

<port> - номер порта связи службы ТБНБрокер с КСПД (10003);

<ID\_GPRS> - последние 9 цифр федерального телефонного номера SIM-карты;

<ХХХХ> - контрольная сумма - представляет собой 16-ричное значение двухбайтового числа, которое получается следующим образом: строка SMS-сообщения преобразуется (убрать пробелы) и в ней подсчитывается сумма всех символов (символы <tbn g> исключаются) по коду ASCII.

Пример: "tbn g gdata gdata internet 62.181.46.2 10003 267697674 0C6D".

П р и м е ч а н и е― при конфигурировании с помощью программы «Настройка КСПД-5» в окне настройки «Сохранение данных в прибор» контрольная сумма вычисляется автоматически.

Конфигурация отдельных параметров КСПД-5 осуществляется посылкой на телефонный номер SIM-карты контроллера SMS-сообщения следующего формата:

### tbn r +79XXXXXXXXX CON: XXXXXXX X

где:

+79ХХХХХХХХХ – телефонный номер SIM-карты запрашиваемого абонента;

XXXXXXX – наименование конфигурируемого параметра.

В ответ на запрос приходит SMS-сообщение со значением конфигурируемого параметра.

Для конфигурирования прибора необходимо проверить режим доступа для изменений параметров - отправить команду ACCESSENABLED:

- в случае ответа False: отправить пароль для получения доступа к конфигурированию командой PASSWORD 12345678 (12345678 – пароль по умолчанию, его можно изменять), в ответ придет SMS-сообщение: access granted!

- в случае ответа True продолжить настройку прибора.

**Внимание**: без необходимости, при разрешенном доступе на редактирование параметров, не использовать команду PASSWORD 12345678, эту команду можно использовать только при смене пароля.

Пример изменения параметра начала подключения к брокеру STARTTIME:

Запрос: tbn r +79ХХХХХХХХХ CON:ACCESSENABLED Ответ: TRUE Запрос: tbn r +79ХХХХХХХХХ CON:STARTTIME

Ответ: 0

Запрос: tbn r +79ХХХХХХХХХ CON:STARTTIME 1 Ответ: 1

Получение расширенной статистики о работе КСПД-5 на текущий момент времени осуществляется посылкой на телефонный номер SIM-карты контроллера SMS-сообщения следующего формата:

tbn r +79XXXXXXXXX

где:

+79ХХХХХХХХХ - телефонный номер SIM-карты запрашиваемого абонента. В ответ на запрос приходит SMS-сообщение следующего формата:

<BenQ\_M33> <ONLINE[14h\_3m\_31s]> <[3]> <62.181.46.2:10003> <"MTS-RUS"><br>
<mts/mts/internet.mts.ru> <l(0,0,21,60)K> <O(32,0,0,24)K> <96,72pyб> <25.02.09 09:07:17>  $<$ mts/mts/internet.mts.ru>  $\epsilon$  <start=8h\_stop=25h> < 21> <1111>

где:

< BenQ\_M33> - модель модема;

< ONLINE[14h\_3m\_31s]> - состояние и время последней сессии;

- < [3]> количество подключений;
- < 62.181.46.2:10003> IP-адрес сервера службы ТБНБрокер и порт связи;

< "MTS-RUS"> - провайдер услуг GPRS;

< mts/mts/internet.mts.ru > - настроечные данные gprs - логин/пароль/точка подключения;

< I(0,0,21,60)K> - входящий трафик по портам (485,232,modem,ethernet) в килобайтах;

- <O(32,0,0,24)K > исходящий трафик по портам (485,232,modem,ethernet) в килобайтах; < 96,72руб > - текущий баланс;
- <''2.06 03.08.10''> версия и дата прошивки;
- < 25.02.09\_09:07:17> дата и время прибора;
- $\le$  start=8h stop=25h > параметры настройки времени работы;
- < 21> величина сигнала (0..31,99);
- < 1111> состояние сухих контактов прибора.

Конфигурирование датчиков типа: «сухой контакт», «управление», «счетчик импульсов», датчик температур (DS1820), канал АЦП (0…3.3 В) осуществляется несколькими способами:

- с помощью программы «Настройка КСПД-5» в окне завершения конфигурации;
- посылкой на телефонный номер SIM-карты контроллера SMS-сообщения;
- командами, вводимыми через гипер-терминал в операционной системе Microsoft Windows (см. ПРИЛОЖЕНИЕ Е *[\(обязательное\)](#page-33-0)*);
- через консоль управления программы мониторинга состояния связи между приборами КСПД-5 и службой ТБНБрокер (см. ПРИЛОЖЕНИЕ Е *[\(обязательное\)](#page-33-0)*).

Контроллер может быть настроен для работы по расписанию. Эта возможность используется для предотвращения бесполезных попыток установить связь со службой ТБНБрокер в случае отсутствия постоянного функционирования сервера службы, либо в целях экономии трафика по выбранным тарифным планам, либо в случае неустойчивой работы канала gprs в зависимости от времени суток. Примеры основных временных режимов и соответствующих параметров прибора КСПД-5 перечислены в **таблице 5**. Настройка режима работы прибора и проверка его функционирования могут быть произведены с помощью программы «Настройка КСПД-5» (см. Руководство пользователя программы).

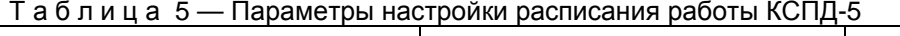

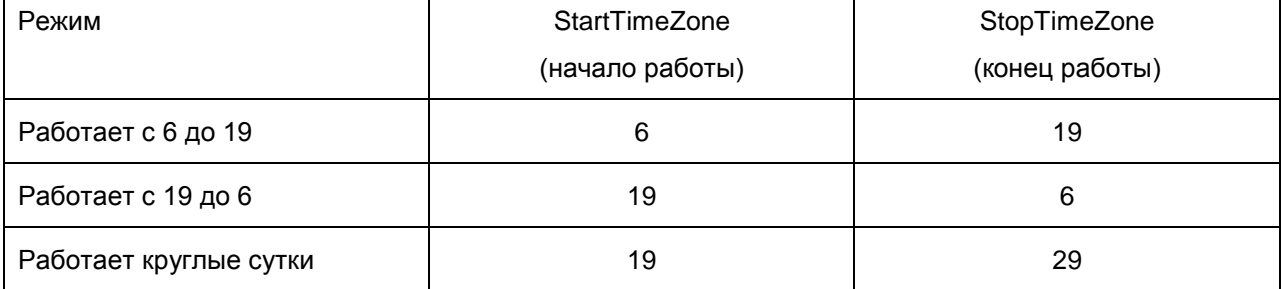

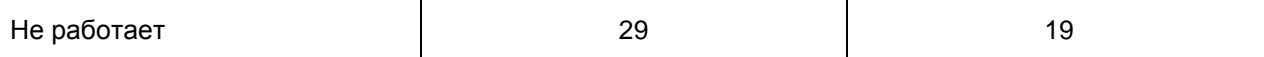

Формирование конфигурационно-настроечных SMS может быть произведено вручную или с помощью программы «Настройка КСПД-5» (см. Руководство пользователя программы)**.**

#### **Внимание: отправку конфигурационно-настроечных SMS рекомендуется производить в моменты отсутствия опроса КСПД-5!**

Для изменения параметров конфигурации прибора необходимо предъявить пароль через программу «Настройка КСПД-5». По умолчанию пароль представляет собой комбинацию цифр: 12345678. Изменение пароля КСПД-5 также производится в программе «Настройка КСПД-5».

### <span id="page-18-0"></span>**3.5 Техническое освидетельствование**

Контроллер подвергается обязательным приемно-сдаточным испытаниям при выпуске из производства.

# <span id="page-18-1"></span>4 ТЕКУЩИЙ РЕМОНТ

Текущий ремонт изделия производится по истечению гарантийного срока эксплуатации в случае возникновения неисправности. Ремонт электронного блока производится при отключении его от сети питания.

При выполнении ремонта следует руководствоваться «Правилами техники безопасности при эксплуатации электроустановок».

# <span id="page-18-2"></span>5 ХРАНЕНИЕ

Контроллеры, поступившие на склад потребителя, могут храниться в упакованном виде в течение 24 месяцев с момента изготовления. При длительном хранении (до двух лет) контроллеры должны находиться на складах в упаковке завода — изготовителя на стеллажах при температуре окружающего воздуха от плюс 5 до плюс 40 °С, относительной влажности воздуха до 80 % при температуре 25 °С. Расстояние между стенами, полом склада и изделиями должно быть не менее 0,5 м. Хранить контроллер без упаковки следует при температуре окружающего воздуха от плюс 10 до плюс 35 °С и относительной влажности воздуха 80 % при температуре 25 °С. В помещении для хранения не должно быть пыли, паров кислот и щелочей, вызывающих коррозию.

Хранение контроллеров должно производиться с соблюдением действующих норм пожарной безопасности.

# <span id="page-18-3"></span>6 ТРАНСПОРТИРОВАНИЕ

Транспортирование контроллеров, упакованных в тару предприятия – изготовителя, допускается железнодорожным и (или) автомобильным транспортом при температуре окружающего воздуха от минус 40 до плюс 50 °С и относительной влажности до 98 % при температуре 35 °С. При транспортировании должна быть предусмотрена защита от попадания атмосферных осадков и пыли.

Условия транспортирования внутри республики в части воздействия механических факторов – С по ГОСТ 23216, в части воздействия климатических факторов – Б по ГОСТ 15150.

# <span id="page-18-4"></span>7 УТИЛИЗАЦИЯ

Изделие не содержит в своём составе опасных или ядовитых веществ, способных нанести вред здоровью человека или окружающей среде и не представляет опасности для жизни, здоровья людей и окружающей среды по окончании срока службы. В этой связи утилизация изделия может производиться по правилам утилизации общепромышленных отходов.

# <span id="page-18-5"></span>8 ГАРАНТИИ ИЗГОТОВИТЕЛЯ

8.1 Изготовитель гарантирует соответствие контроллера требованиям настоящих технических условий при условии соблюдения правил транспортирования, хранения, монтажа и эксплуатации.

8.2 Гарантийный срок эксплуатации 18 месяцев со дня ввода контроллеров в эксплуатацию, но не позднее 12 месяцев со дня поступления изделия потребителю.

8.3 Гарантийный срок хранения 6 месяцев с момента изготовления изделия.

## <span id="page-20-0"></span>**ПРИЛОЖЕНИЕ А (обязательное)**

<span id="page-20-1"></span>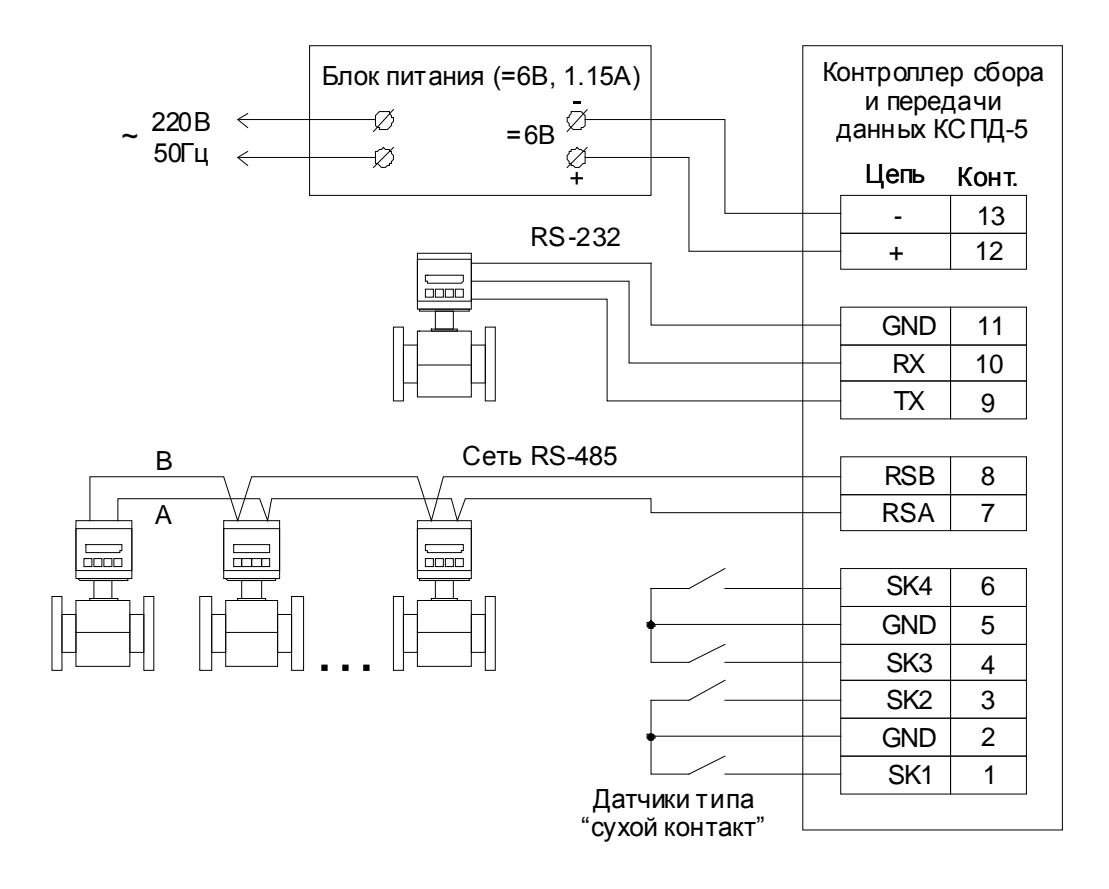

# **Электрические подключения**

Рисунок А.1 — Монтаж электрических цепей

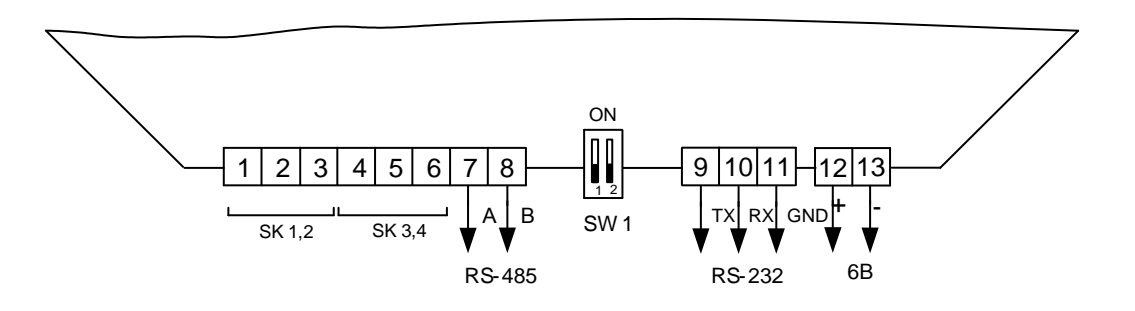

Рисунок А.2 — Расположение переключателя SW1 на плате КСПД-5

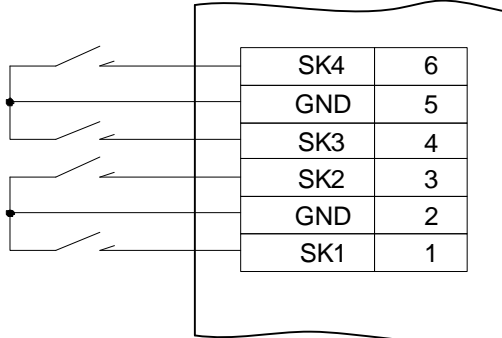

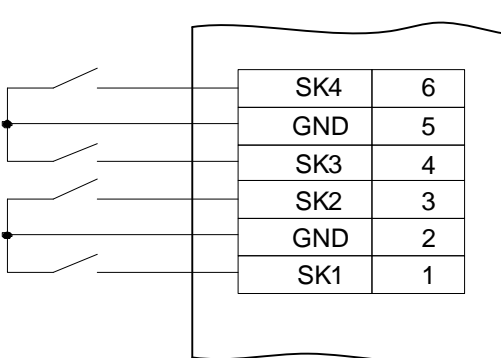

a) датчики типа «сухой контакт» b) датчики типа «счетчик импульсов»

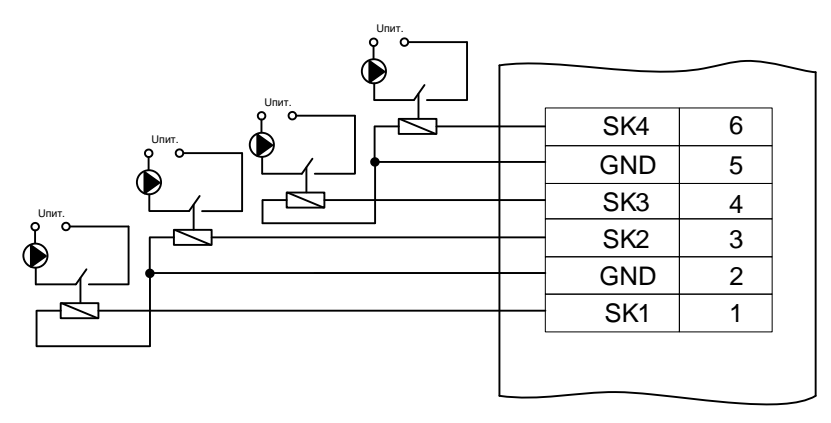

Примечание: ограничение по току 20мА

c) датчики типа «управление»

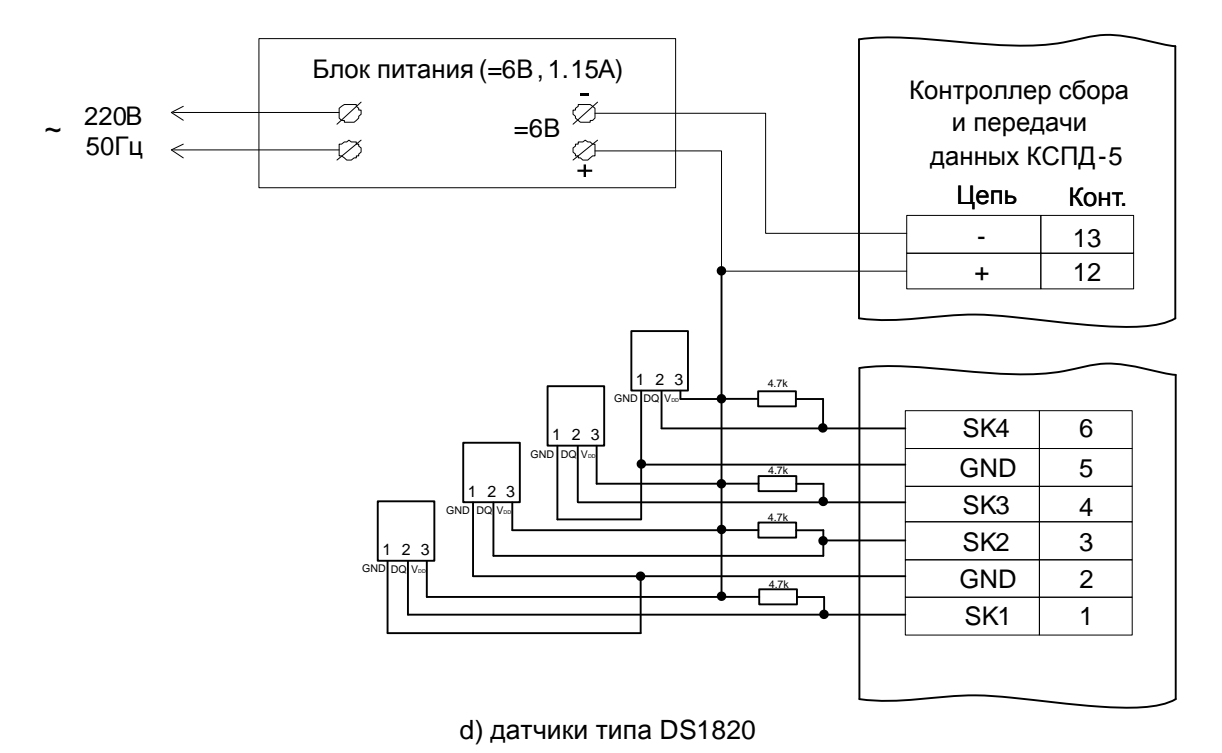

Рисунок А.3 **—** Электрические схемы подключения датчиков

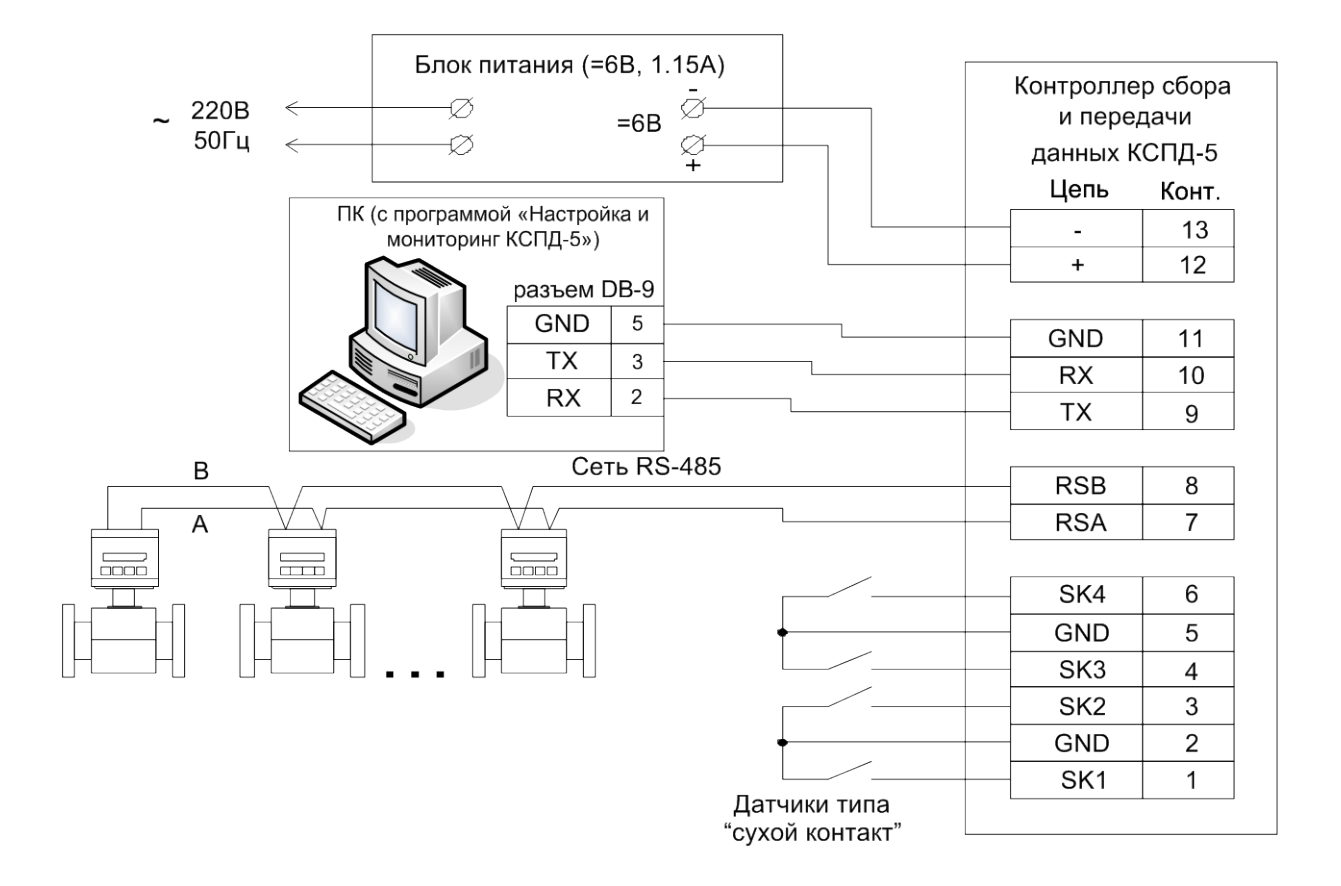

Рисунок А.4 — Пример подключения ПК (с программой «Настройка КСПД-5») к плате КСПД-5

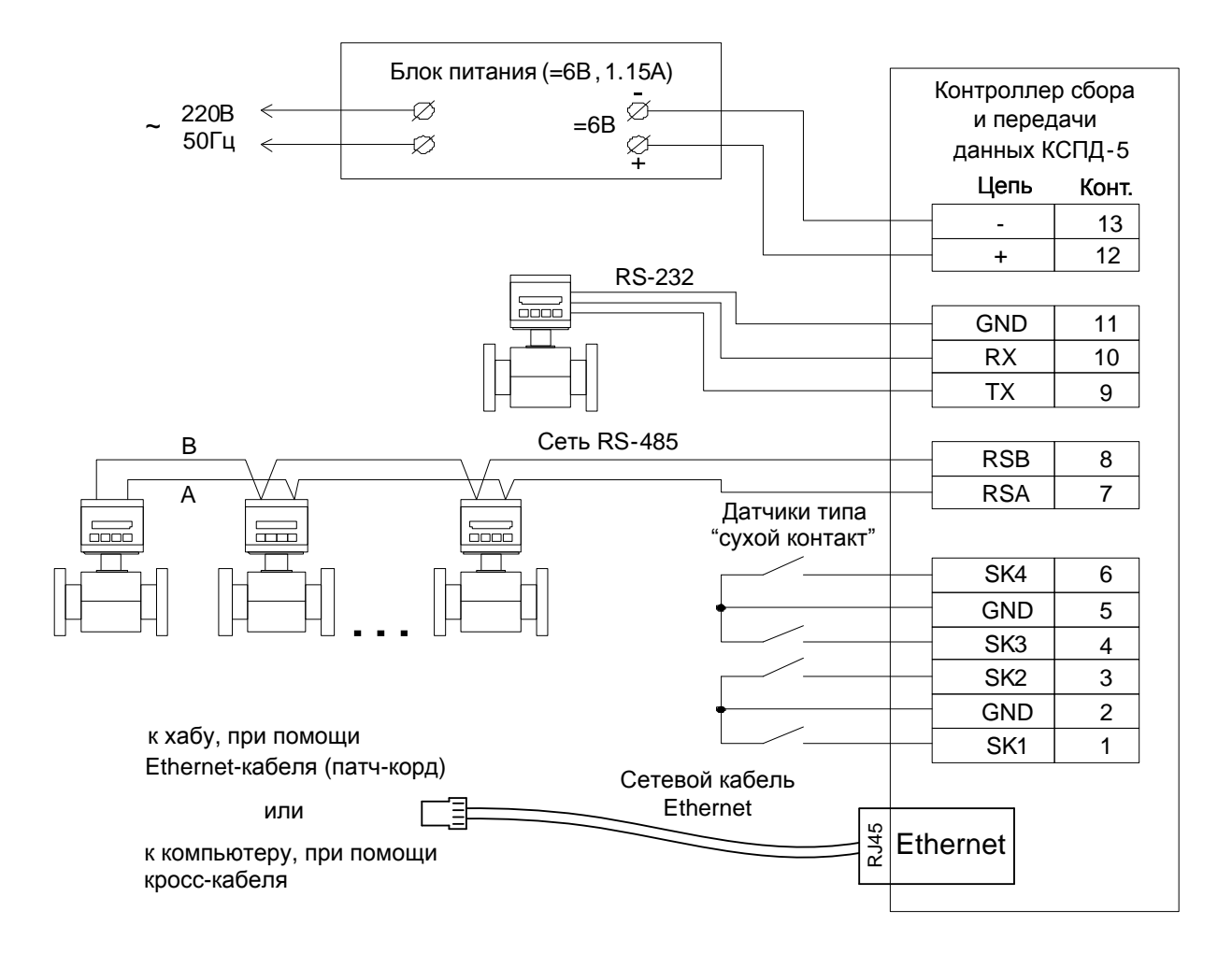

Рисунок А.5 — Пример подключения Ethernet-модуля к плате КСПД-5

## **ПРИЛОЖЕНИЕ Б (рекомендуемое)**

# <span id="page-24-1"></span><span id="page-24-0"></span>**Настройка в программе «ГИС ТБН Энерго» линий связи с использованием контроллера**

Для настройки линии связи между прибором учета и сервером сбора данных посредством КСПД-5 необходимо сделать следующее. В меню пользовательской оболочки программы ГИС ТБН (GisClient.exe) выбрать следующие пункты: Настройка – Структура системы – Список линии связи. Появится окно, представленное на рисунке Б.1. Включить режим редактирования и с помощью кнопки на панели управления создать новую строку для линии связи, в которой заполнить требуемые поля в зависимости от режимов работы КСПД-5.

### **1. Режим gprs-клиента через службу ТБН Брокер:**

— в столбце «Имя» ввести любое имя линии связи (рекомендуется ввести: gprs ХХХХХХХХХ (ID номер КСПД-5 – последние 9 цифр телефонного номера SIM-карты));

— в столбце «Тип» выбрать тип связи «КСПД» в сочетании с тем интерфейсом, по которому соединяются ПУ и КСПД-5 (например, **КСПД->RS-485**);

— в столбце «Узел» ввести IP- адрес сервера, на котором установлена служба ТБН Брокер;

— в столбце «Порт» выбрать XPORT;

— в столбце «Номер порта» вводится номер порта, по которому КСПД-5 устанавливает TCP подключение к службе ТБНБрокер (10002);

— в столбце «№ доп. контроллера» вводится ID- номер КСПД-5;

— в столбце «Скорость» выбрать требуемую для данного ПУ скорость обмена.

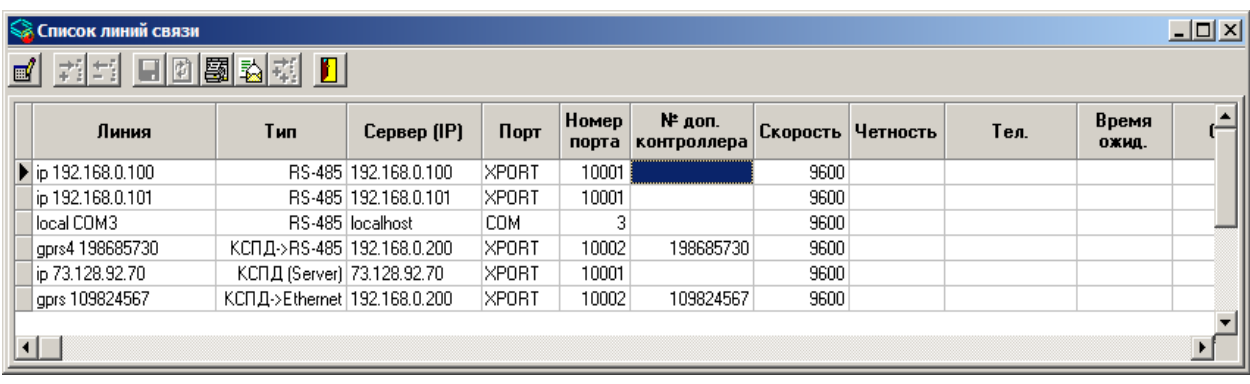

Рисунок Б.1 — Пример настройки в «ГИС ТБН Энерго» канала связи.

#### **2. Режим gprs-сервера:**

- в столбце «Имя» ввести имя линии связи (произвольное, возможно сочетание букв и цифр);
- в столбце «Тип» выбрать тип связи **КСПД (Сервер)**;
- в столбце «Узел» ввести статический IP- адрес КСПД-5;
- в столбце «Порт» выбрать XPORT;
- в столбце «Номер порта» вводится номер порта 10001;

— в столбце «Скорость» выбрать любую скорость обмена (по факту будет использоваться скорость, указанная при настройке КСПД-5).

### **3. Режим преобразователя интерфейсов RS-485/Ethernet:**

- в столбце «Имя» ввести имя линии связи (произвольное, возможно сочетание букв и цифр);
- в столбце «Тип» выбрать RS-485;
- в столбце «Узел» ввести статический IP- адрес КСПД-5 (IP адрес EW-порта);
- в столбце «Порт» выбрать XPORT;
- в столбце «Номер порта» вводится номер порта 10001;

— в столбце «Скорость» выбрать любую скорость обмена (по факту будет использоваться скорость, указанная при настройке КСПД-5).

## **ПРИЛОЖЕНИЕ В (справочное)**

## **Способы настройки Ethernet-порта контроллера**

<span id="page-25-1"></span><span id="page-25-0"></span>При настройке Ethernet-модуля EW-PORT контроллера КСПД-5 в приборах с версией **ниже 2.0** имеется возможность использовать программу "Настройка КСПД-5 - Настройки Ethernet" (рисунок В.1) и настройку через WEB-интерфейс. В версиях **выше 2.0** рекомендуется использовать настройку через программу «Настройка КСПД-5». Более подробное описание программы следует смотреть в руководстве пользователя программы «Настройка КСПД-5».

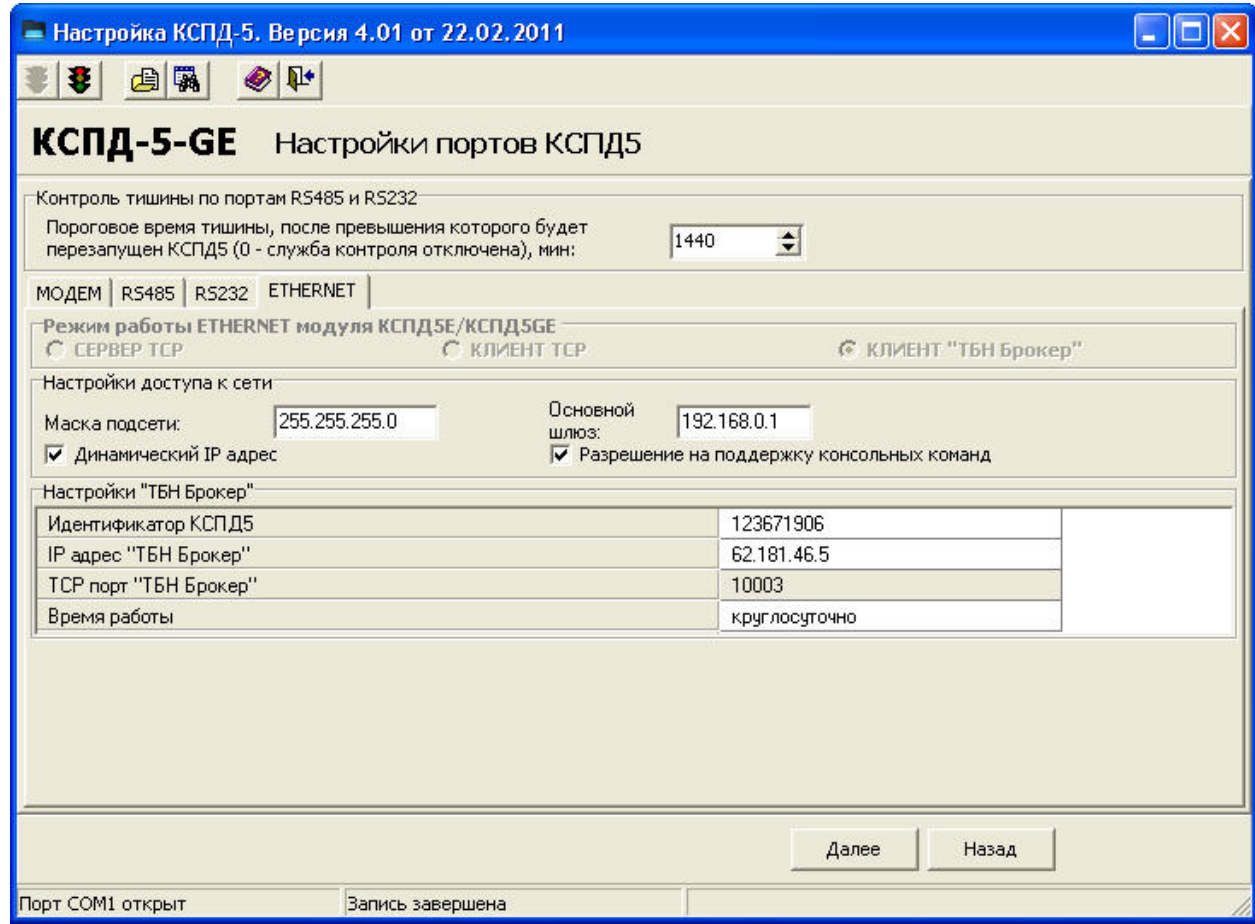

Рисунок В.1**—** Окно настройки Ethernet-модуля с помощью программы «Настройка КСПД-5».

Для настройки через WEB-интерфейс необходимо ввести IP-адрес Ethernet-порта КСПД-5 в адресную строку любого интернет-браузера - пример подключения через интернет-браузер Opera приведен на рисунке В.2.

| Π<br>Меню<br>НЕ Экспресс-панель |  |  |  |  |   | Web Manager                         |  |
|---------------------------------|--|--|--|--|---|-------------------------------------|--|
|                                 |  |  |  |  | o | Be6 192.168.0.28 protect/serial.htm |  |
|                                 |  |  |  |  |   |                                     |  |

Рисунок В.2**—** Окно настройки WEB-интерфейса

Если IP-адрес Ethernet-порта КСПД-5 неизвестен, то его можно узнать двумя способами:

• через программу «Настройка КСПД-5», для этого необходимо считать из КСПД-5 все параметры, затем перейти на вкладку «Настройки портов КСПД-5»;

• через программу «ТБН Ethernet Конфигуратор» с помощью меню управления, при нажатии на кнопку «Search» (при этом осуществляется поиск доступных устройств в сети) отобразится список найденных в сети устройств с IP-адресами (рисунок В.3).

| <b>25 ТБН Ethernet Конфигуратор [Untitled]</b> |                        |                   |                              |           |               |          |                       |
|------------------------------------------------|------------------------|-------------------|------------------------------|-----------|---------------|----------|-----------------------|
| Файл                                           | Настройки<br>Функции   | Справка           |                              |           |               |          |                       |
| Search                                         | Assign IP<br>Configure | Web               |                              |           |               |          |                       |
| Название                                       |                        | MAK-agpec         | IP Agpec                     | Версия ПО | Статус        | Описание |                       |
| PAPI-RS485-E                                   |                        | 00-04-A3-20-C7-42 | 192.168.0.104                | 2.05      | ONLINE        |          |                       |
| PAPI-RS485-E                                   |                        | 00-04-A3-21-17-31 | 192.168.0.103                | 1.08      | ONLINE        |          |                       |
| EW-Port                                        |                        | 00-04-A3-20-C7-40 | 192.168.0.28                 | 2.01      | <b>ONLINE</b> |          |                       |
|                                                |                        |                   |                              |           |               |          |                       |
| $\langle$                                      |                        |                   | ШI                           |           |               |          | $\blacktriangleright$ |
| Поиск завершен                                 |                        |                   | Устройство с IP 192.168.0.28 |           |               |          |                       |

Рисунок В.3**—** Окно с найденными в сети устройствами

П р и м е ч а н и е — имеется также возможность производить настройку Ethernet-порта КСПД-5 через WEB-интерфейс в программе «ТБН Ethernet Конфигуратор», входящей в комплект поставки адаптера-преобразователя интерфейсов АПИ-RS-485-E.

Для получения доступа к настройкам через WEB-интерфейс необходимо ввести имя пользователя (по умолчанию: admin) и пароль (по умолчанию: 1234).

В главном окне WEB-интерфейса отображается следующее меню:

- **Обзор** (см. рисунок В.4);
- **Параметры сети** (см. рисунок В.5);
- **Режимы соединения** (см. рисунок В.6);
- **Настройка порта** (см. рисунок В.7);
- **Изменение пароля** (см. рисунок В.8);
- **Перезагрузка** (см. рисунок В.9);
- **Справка**.

При этом на соответствующих страницах необходимо задать требуемые значения параметров сети и режимов соединения в зависимости от конкретных условий.

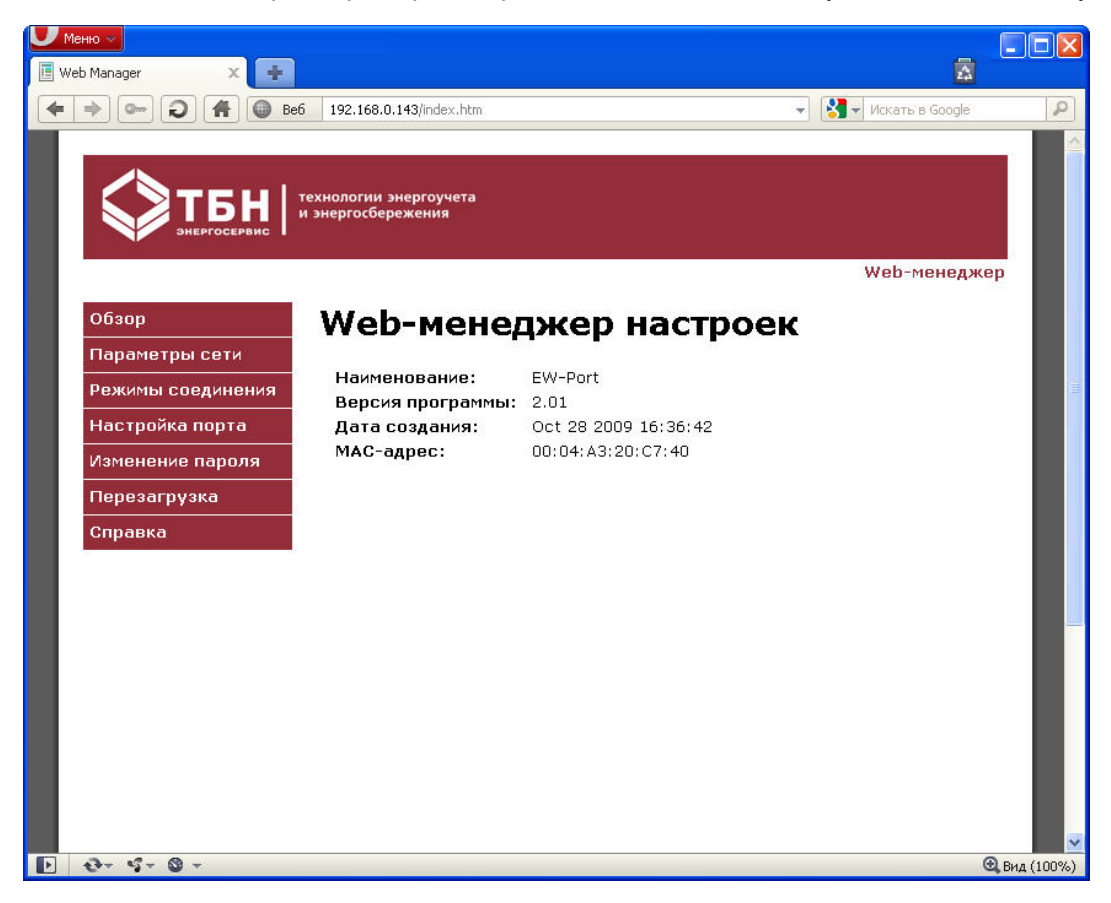

Рисунок В.4**—** Окно WEB-интерфейса, страница **Обзор**

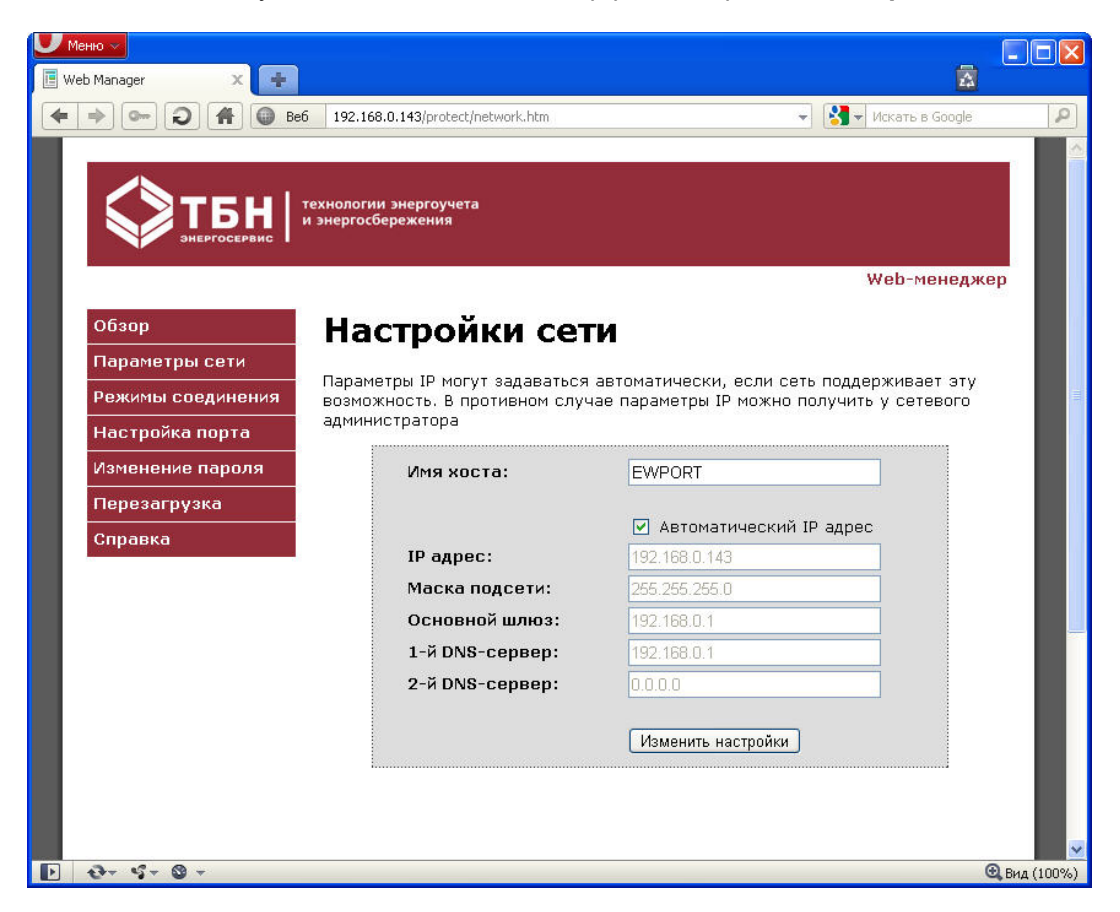

Рисунок В.5**—** Окно WEB-интерфейса, страница **Параметры сети**

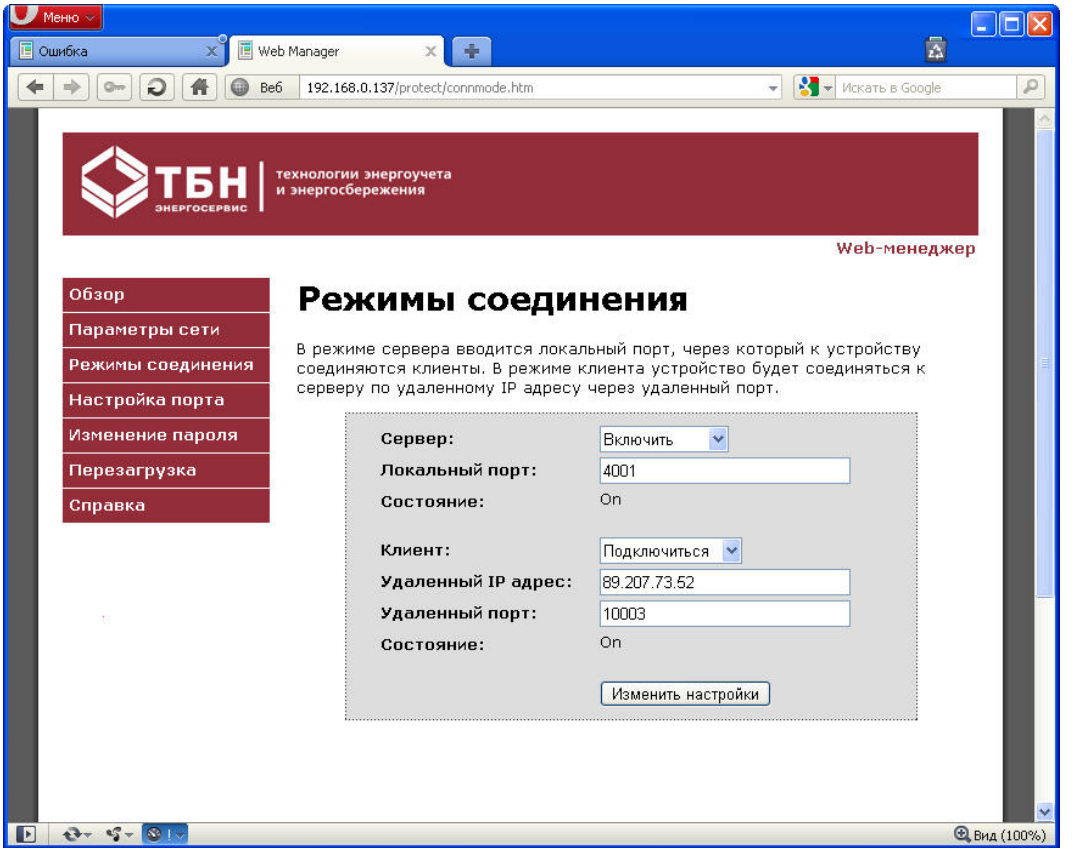

Рисунок В.6 **—** Окно WEB-интерфейса, страница **Режимы соединения**

Скорость соединения для КСПД-5 в версиях ниже 2.0 – 115200, в версиях выше 2.0 – 38400.

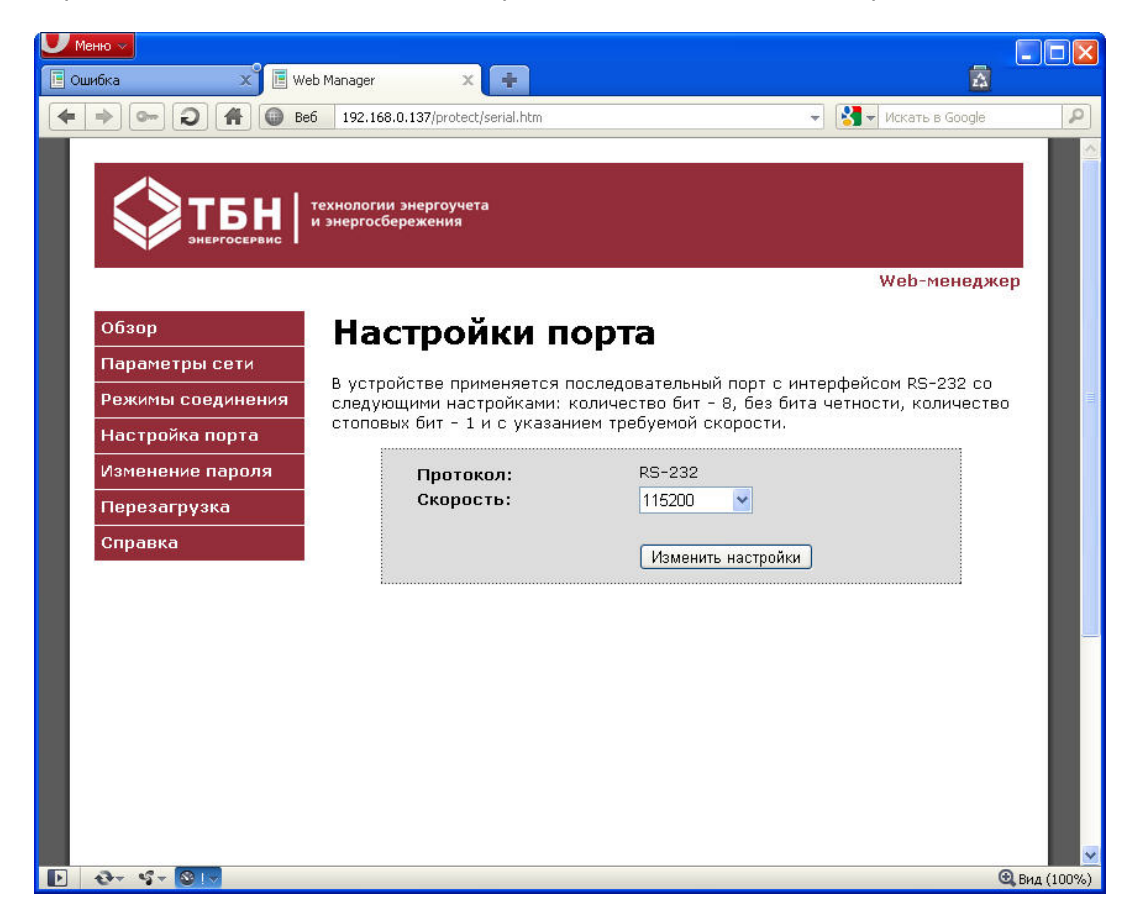

Рисунок В.7**—** Окно WEB-интерфейса, страница **Настройки порта**

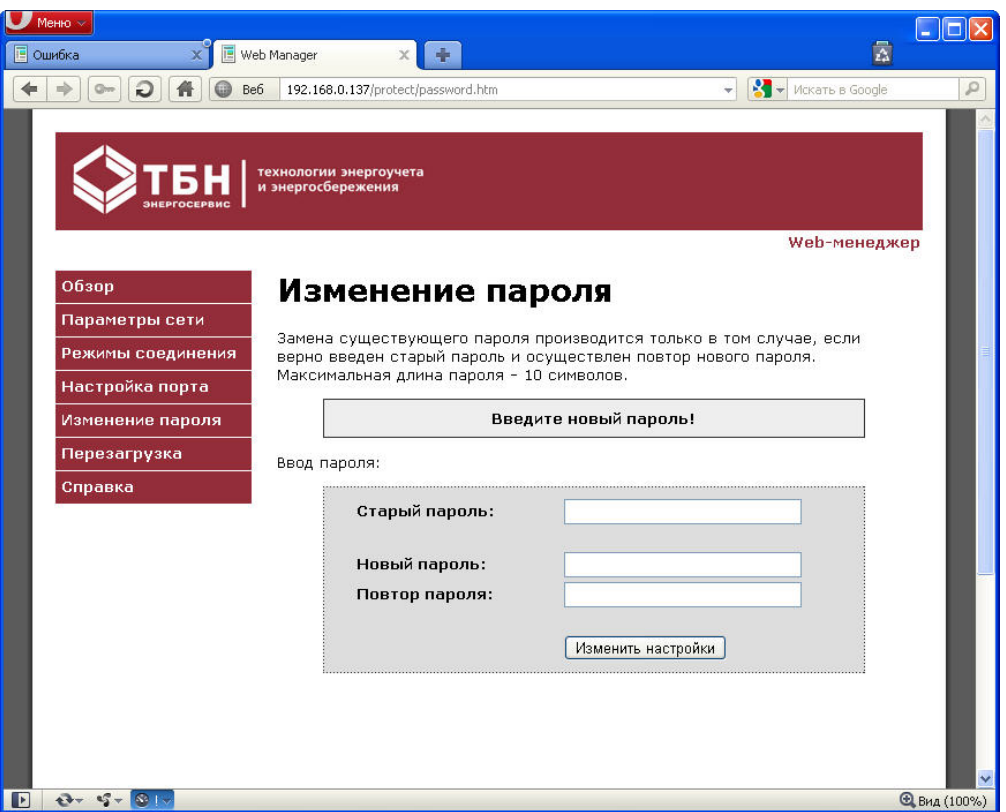

Рисунок В.8 **—** Окно WEB-интерфейса, страница **Изменение пароля**

После того, как изменения внесены, требуется нажать кнопку «Изменить настройки», чтобы изменения вступили в силу.

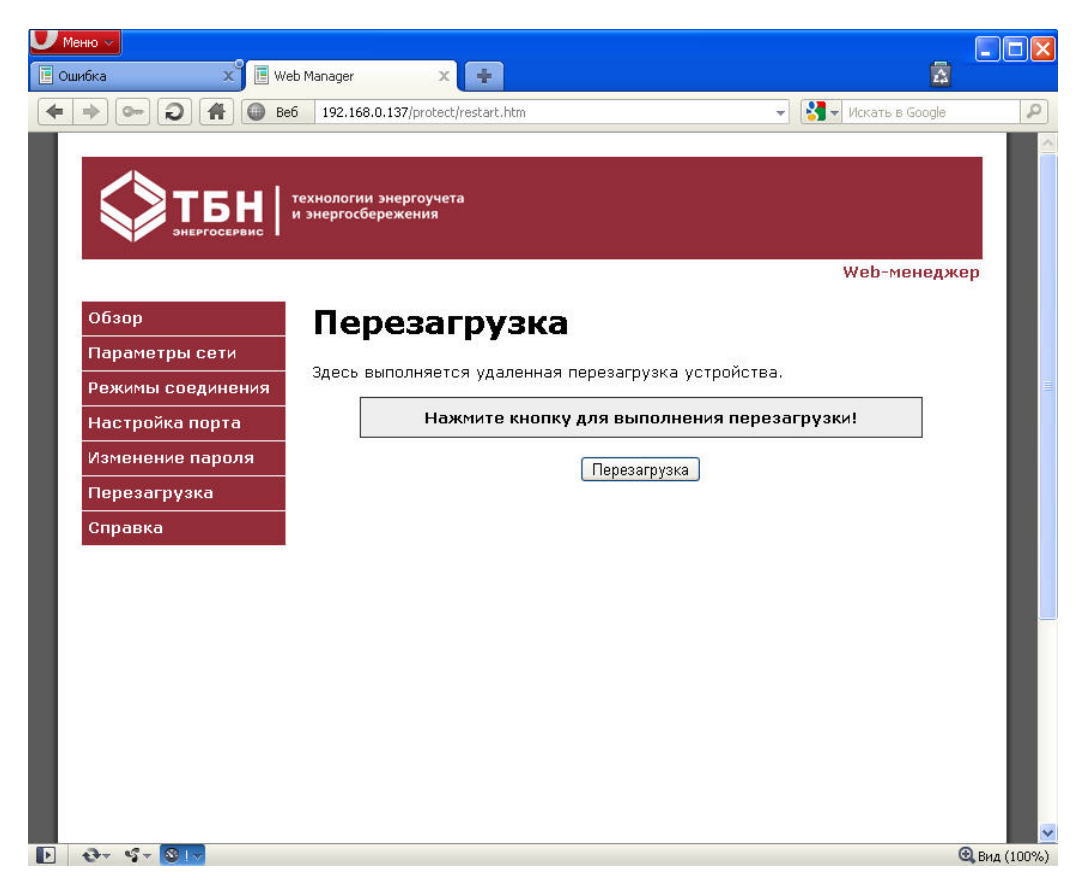

Рисунок В.9 **—** Окно WEB-интерфейса, страница **Перезагрузка**

## **ПРИЛОЖЕНИЕ Г (справочное)**

# <span id="page-30-1"></span><span id="page-30-0"></span>**Настройка контроллера для работы в режиме преобразователя интерфейсов**

Проверить настройки и при необходимости конфигурировать Ethernet-порт контроллера КСПД-5 возможно следующим образом.

1. С помощью WEB-интерфейса.

При этом:

- подключиться через WEB-интерфейс к выбранному Ethernet-порту, предварительно получив доступ к настройкам - ввести имя пользователя (по умолчанию: admin) и пароль (по умолчанию:  $1234$ );

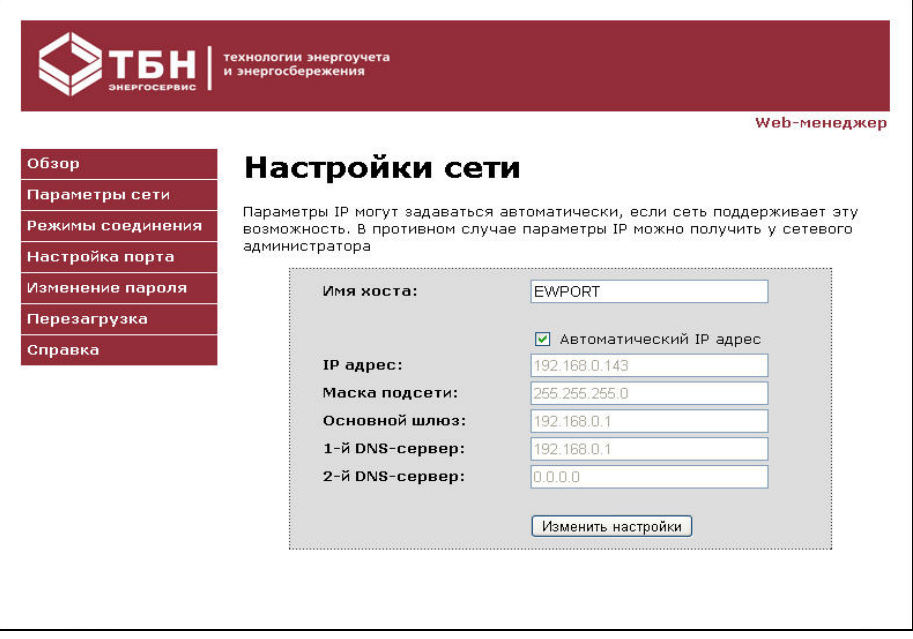

Рисунок Г.1**—** Окно настройки сети подключения Ethernet-порта

- ввести скорость соединения для КСПД-5: для версий ниже 2.0 – 115200, для версий выше 2.0 – 38400.

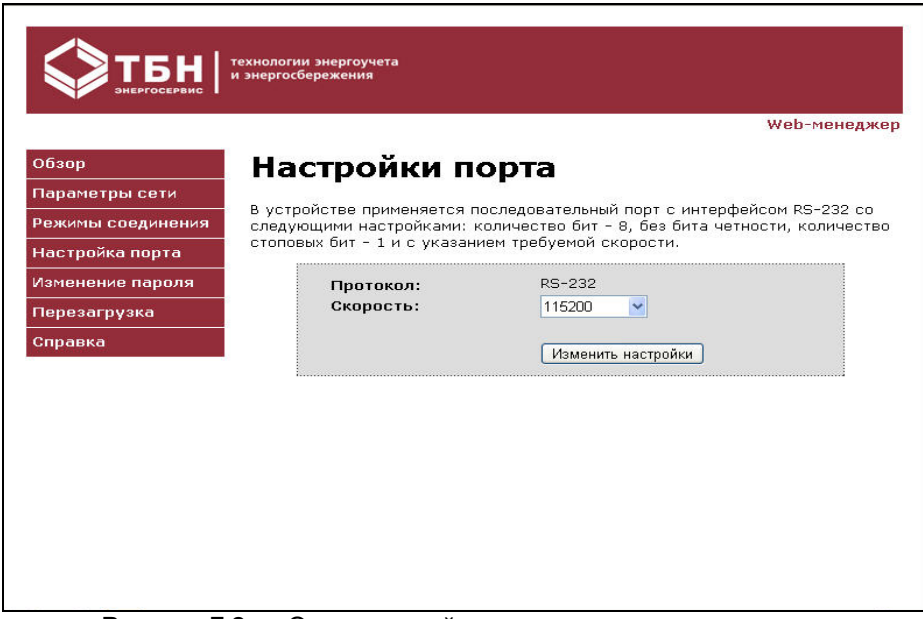

Рисунок Г.2 **—** Окно настройки скорости передачи данных

- включить режим сервера по необходимому порту, для примера на рисунке Г.3 – порт 4001.

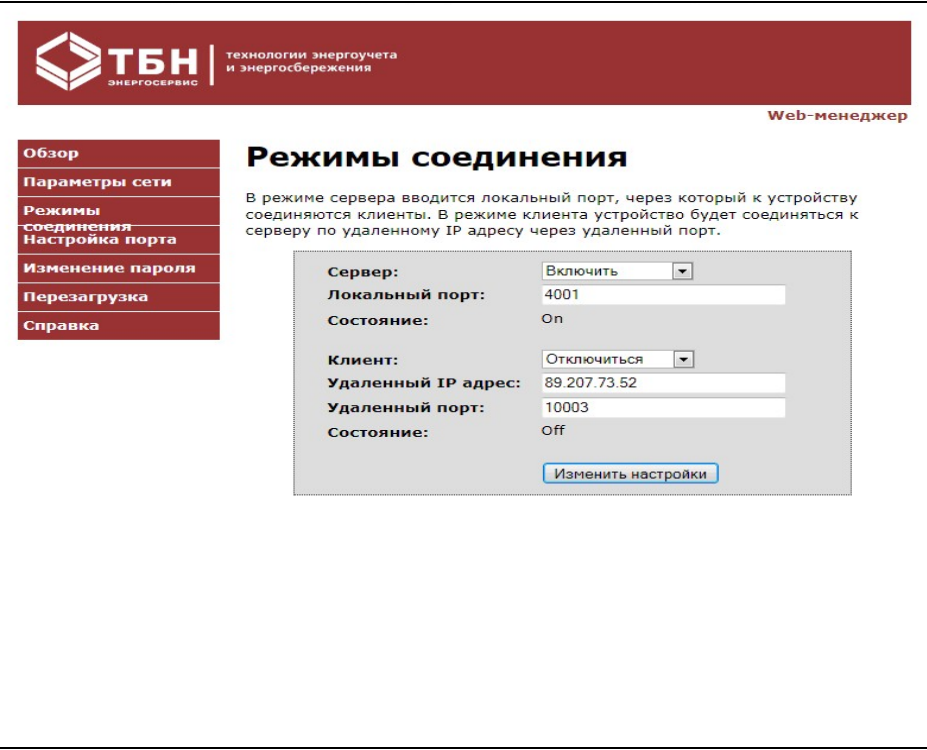

Рисунок Г.3**—** Окно настройки режима сервера

2. Настроить режим преобразования интерфейсов RS485/Ethernet, RS485/RS232, Ethernet/RS232 можно через программу «Настройка КСПД-5» (в окне «Настройка портов КСПД-5»): для конфигурирования режима преобразователей интерфейсов RS485/Ethernet, RS485/RS232, Ethernet/RS232 выбрать соответствующие вкладки и задать требуемое значение параметра «Порт назначения». Например, для настройки режима преобразования интерфейсов RS485/Ethernet: на вкладках RS-485, Ethernet указать порт назначения для Ethernet: RS-458, для RS-485: Ethernet; для сохранения изменений нажать кнопку «Записать в КСПД-5».

# **ПРИЛОЖЕНИЕ Д (обязательное) Описание кросс-кабеля для подключения КСПД-5 к КМ-Д**

<span id="page-32-0"></span>Для подключения КСПД-5 к КМ-Д используется кросс-кабель.

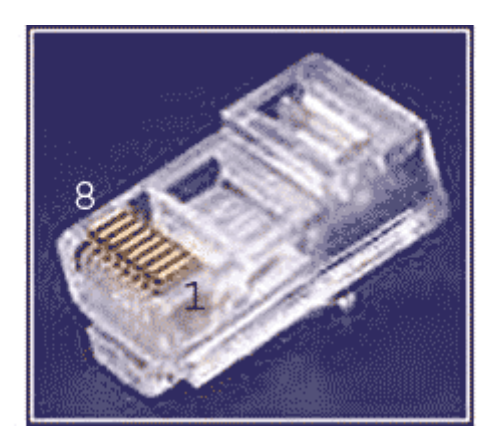

Рисунок Д.1— Нумерация контактов

С одной стороны кабеля обжим следующий:

- *1: Бело-оранжевый*
- *2: Оранжевый*
- *3: Бело-зелёный*
- *4: Синий*
- *5: Бело-синий*
- *6: Зелёный*
- *7: Бело-коричневый*
- *8: Коричневый*

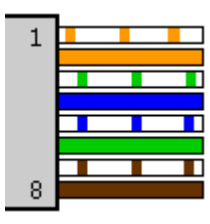

С другой стороны обжим такой:

- *1: Бело-зелёный*
- *2: Зелёный*
- *3: Бело-оранжевый*
- *4: Синий*
- *5: Бело-синий*
- *6: Оранжевый*
- *7: Бело-коричневый*
- *8: Коричневый*

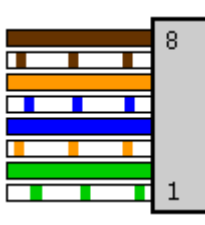

## **ПРИЛОЖЕНИЕ Е (обязательное)**

## **Обновление программного обеспечения**

<span id="page-33-1"></span><span id="page-33-0"></span>Для загрузки новых версий ПО без помощи внешнего аппаратного программатора по интерфейсу RS-232 используется программа AVR Loader. Загрузка может производиться двумя способами: локально и удаленно.

## **Локальное обновление ПО КСПД-5**

После подключения ПК к плате КСПД-5 через интерфейс RS-232 (рисунок Е.1) произвести следующие настройки:

1. Обновление основного приложения производится только при переключателях SW\_1 и SW\_2 переводящих контроллер в режим "ТЕСТ " (оба переключателя находятся в крайнем верхнем положении).

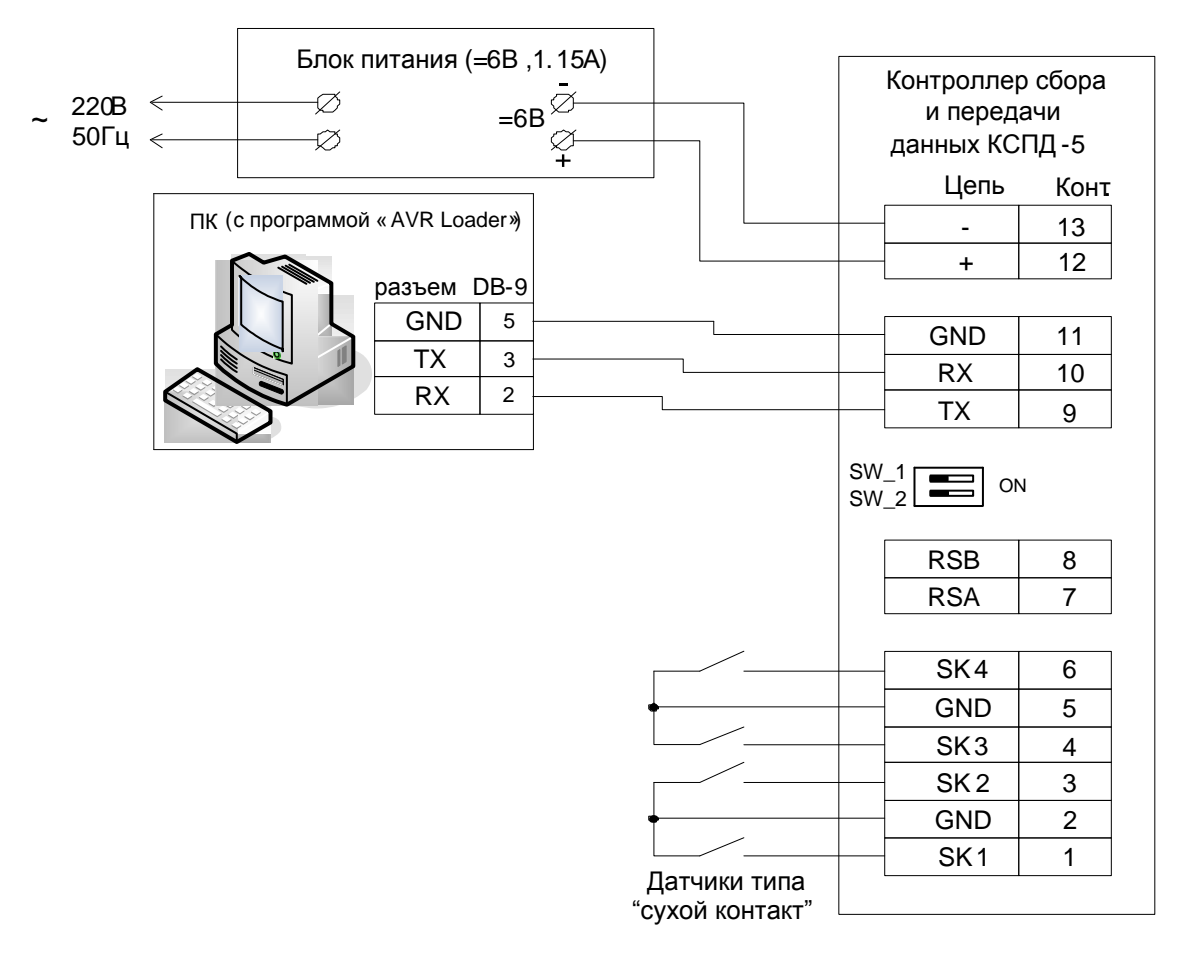

Рисунок Е.1— Пример подключения ПК (с программой «AVR Loader») к плате КСПД-5

2. Запустить программу обновления AVRLoader.exe

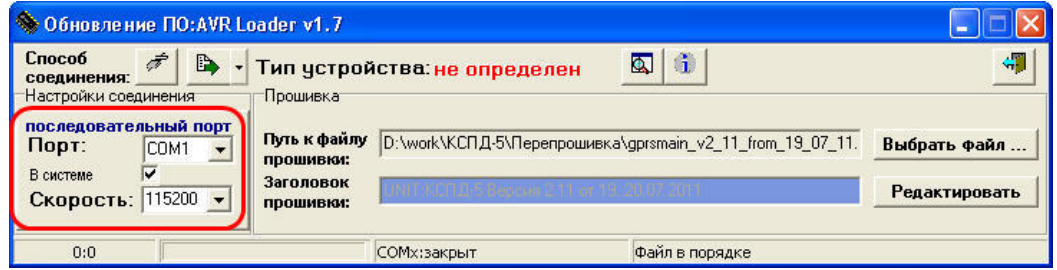

Рисунок Е.2— Пользовательский интерфейс программы-загрузчика обновлений для контроллера КСПД-5

- 
- 3. Выбрать кнопкой способ соединения: последовательный порт (рисунок Е.2).
- 4. Выбираем файл обновления. При нажатии на кнопку "Выбрать файл…" откроется диалоговое окно выбора файлов, содержащих обновленное ПО контроллера (файлы с расширением **s28**). **Внимание!** Запрещается производить операцию обновления файлами, содержащими код программного обеспечения, не предназначенный для этого микроконтроллера!!! Это может привести к выходу изделия из строя.
- 5. Выставить номер порта связи и скорость обмена (115200 бод для данного контроллера).
- 6. Для запуска механизма обновления ПО контроллера нажать кнопку выбора режимов прошивки

и выбрать режим «Прошивка контроллера» (рисунок Е.3). Затем нажать на кнопку **, то**сле этого программа загрузки откроет порт связи и перейдет в режим ожидания сброса контроллера (рисунок Е.4).

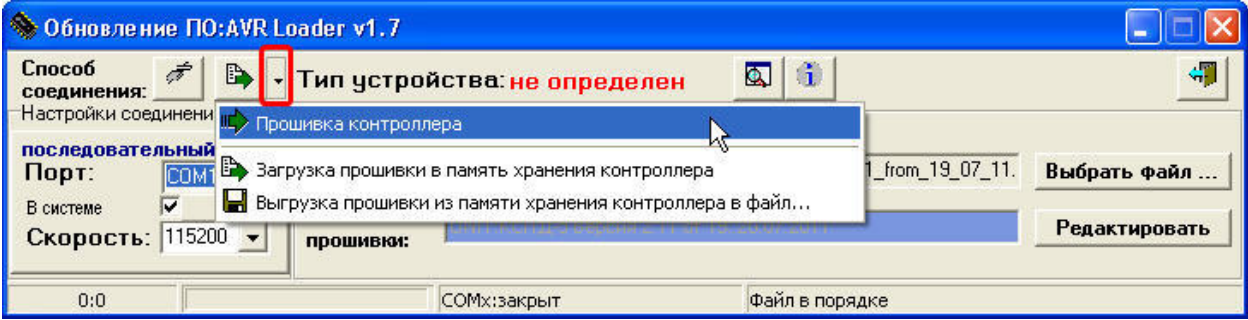

#### Рисунок Е.3 — Выбор режима прошивки контроллера

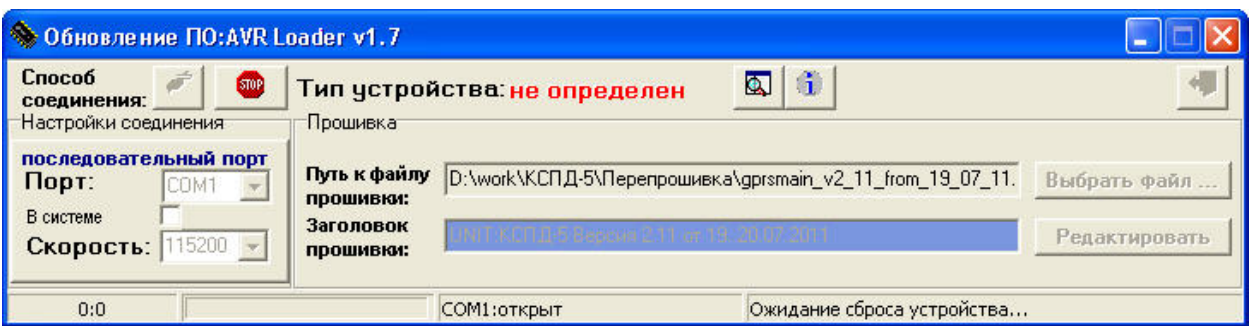

Рисунок Е.4 — Программа загрузки ожидает готовности контроллера к загрузке обновления

- 7. Перевести переключатели SW\_1 и SW\_2 контроллера в положение режима "ТЕСТ" (оба переключателя в крайнем верхнем положении).
- 8. Нажать кнопку перезапуска контроллера.

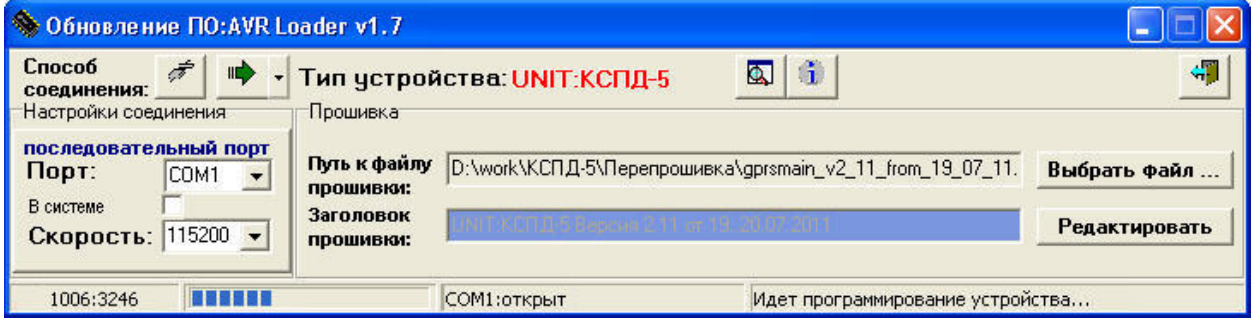

Рисунок Е.5 — Программа ведет загрузку обновления в контроллер

9. Дождаться окончания операции (на момент загрузки постарайтесь воздержаться от выполнения параллельных задач на данном ПК).

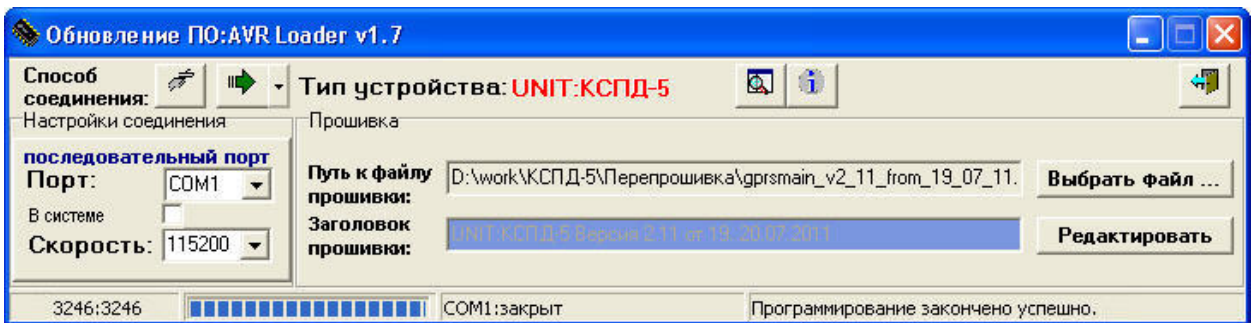

Рисунок Е.6 — Программное обеспечение обновлено

- 10. Перевести переключатели контроллера в рабочее положение.
- 11. Процесс обновления базового ПО контроллера завершен.

Программа AVRLoader.exe в своем составе имеет встроенный терминал. Рабочее окно

терминала открывается кнопкой с одноименной подсказкой **Q** В данном окне можно выполнять конфигурирование КСПД-5 в командном режиме или просматривать текущее состояние загрузки обновления.

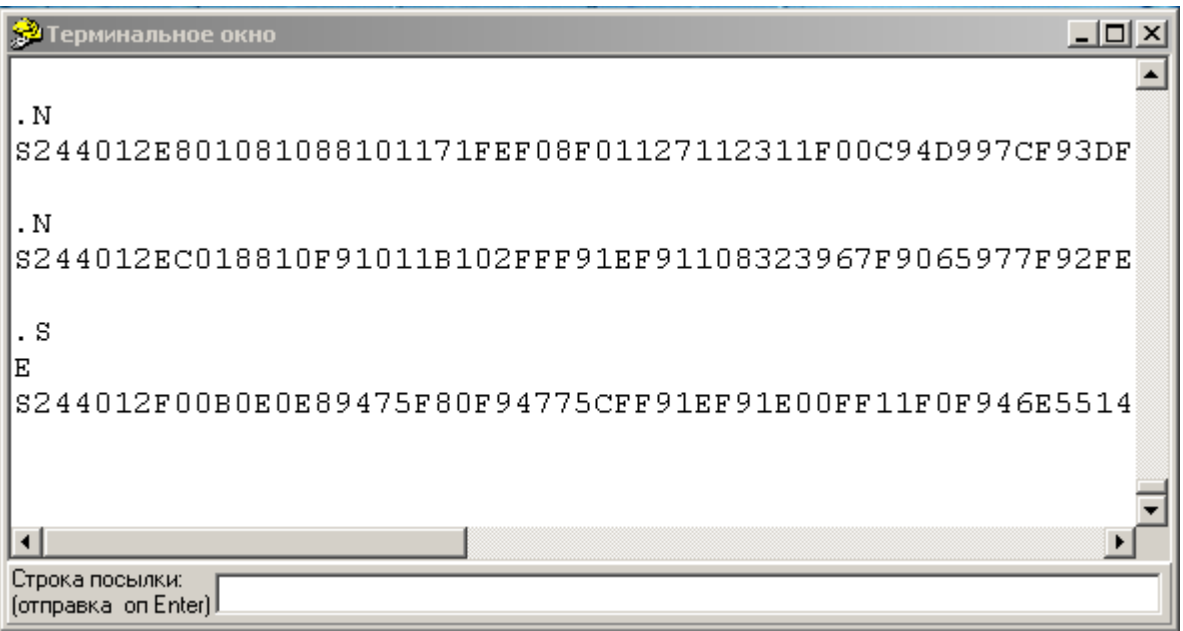

Рисунок Е.7 — Окно терминала программы AVRLoader

## **Удаленное обновление ПО КСПД-5[1](#page-35-0)**

Удаленное обновление версий ПО КСПД-5 может быть произведено двумя способами:

• посредством соединения через ТБНБрокер;

• через соединение TCP/IP.

**Соединение ТБНБрокер**. После конфигурирования КСПД-5 в режим передачи данных в с использованием интернет-технологий на основе сетевых протоколов TCP/IP (GPRS-клиента со статическим IP адресом через службу ТБНБрокер) произвести следующие действия (рис.Е.8): 1. Запустить программу обновления AVRLoader.exe.

<span id="page-35-0"></span><sup>1</sup> Удаленное обновление ПО КСПД-5 возможно только для версий, начиная с 2.13 и только в случае, если первоначальная версия была загружена в контроллер с помощью внешнего аппаратного программатора.

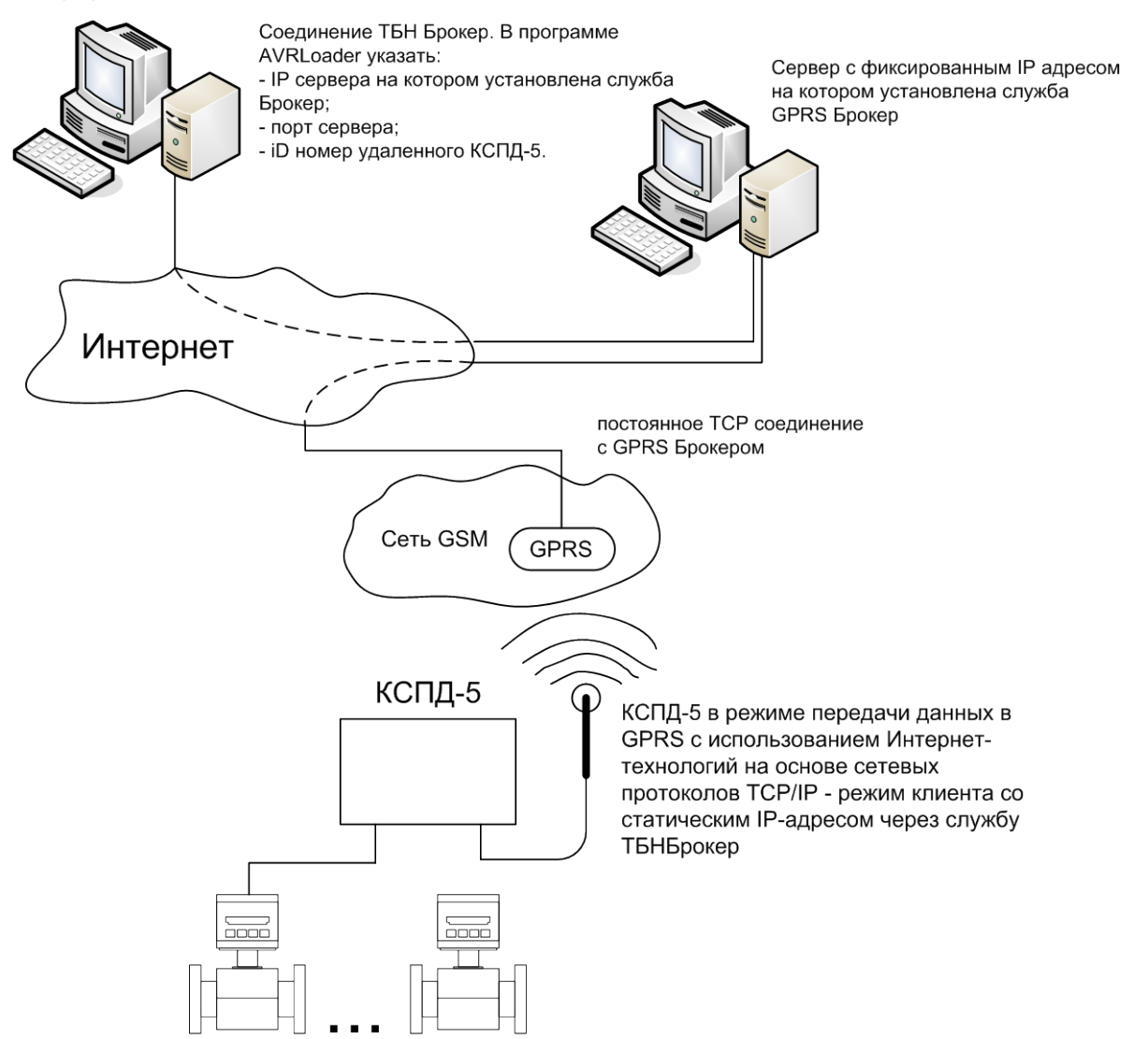

ПК с программой AVRLoader

Рисунок Е.8 — Удаленное обновление ПО КСПД-5 через соединение с ТБНБрокером

|                               | ◆ Обновление ПО:AVR Loader v1.7                                     |                        |                                         |                                                           |               |
|-------------------------------|---------------------------------------------------------------------|------------------------|-----------------------------------------|-----------------------------------------------------------|---------------|
| Способ<br>соединения:         | 畾<br>B.<br>Настройки соединения                                     | Прошивка               | • Тип устройства: не определен          | 竜<br>ब                                                    | ٩Ţ            |
| $\mathsf{IP}$                 | Соединение ТБН БРОКЕР<br>Путь к файлу<br>94.181.180.40<br>прошивки: |                        |                                         | D:\work\КСПД-5\Перепрошивка\gprsmain_v2_11_from_19_07_11. | Выбрать файл  |
| $\blacksquare$<br><b>I</b> ID | X<br>10002<br>$\times$<br>273863854                                 | Заголовок<br>прошивки: | <b>ATT THE DRIVE WAS STOLEN TO THE </b> |                                                           | Редактировать |
| 0:0                           |                                                                     |                        | СОМх:закрыт                             | Файл в порядке                                            |               |

Рисунок Е.9 — Пользовательский интерфейс для режима удаленного обновления ПО через ТБНБрокер

2. Выбрать кнопкой **славя способ соединения: соединение ТБНБрокер (рисунок Е.9).** 

3. Выбираем файл обновления. При нажатии на кнопку "Выбрать файл…" откроется диалоговое окно выбора файлов, содержащих обновленное ПО контроллера (файлы с расширением **s28**).

**Внимание!** Запрещается производить операцию обновления файлами, содержащими код программного обеспечения, не предназначенный для этого микроконтроллера!!! Это может привести к выходу изделия из строя.

4. Задать IP-адрес сервера, на котором установлена служба ТБНБрокер, и номер порта связи сервера (10002).

5. Выставить ID номер удаленного КСПД-5.

6. Для запуска механизма обновления ПО контроллера нажать кнопку выбора режимов прошивки и выбрать режим «Загрузка прошивки в память хранения контроллера» (рисунок Е.10). Затем на-

жать на кнопку  $\frac{1}{\sqrt{2}}$ , после этого программа загрузки откроет порт связи и начнется загрузка обновленного ПО (рисунок Е.11).

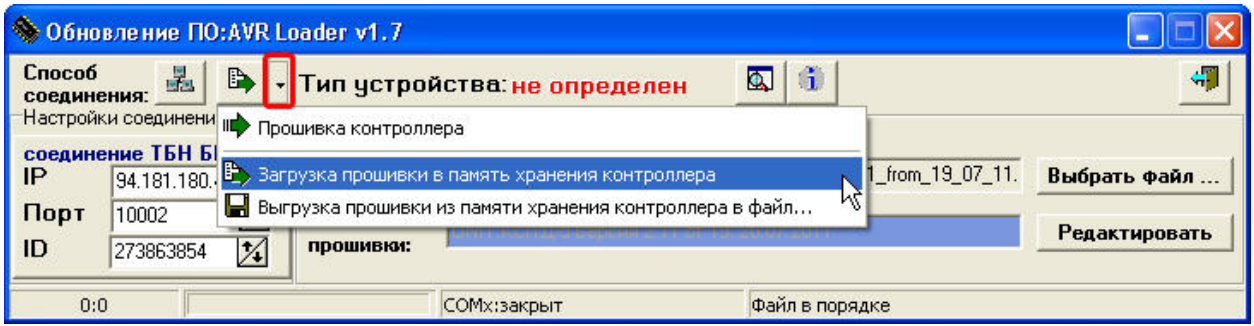

Рисунок Е.10 — Выбор режима прошивки контроллера

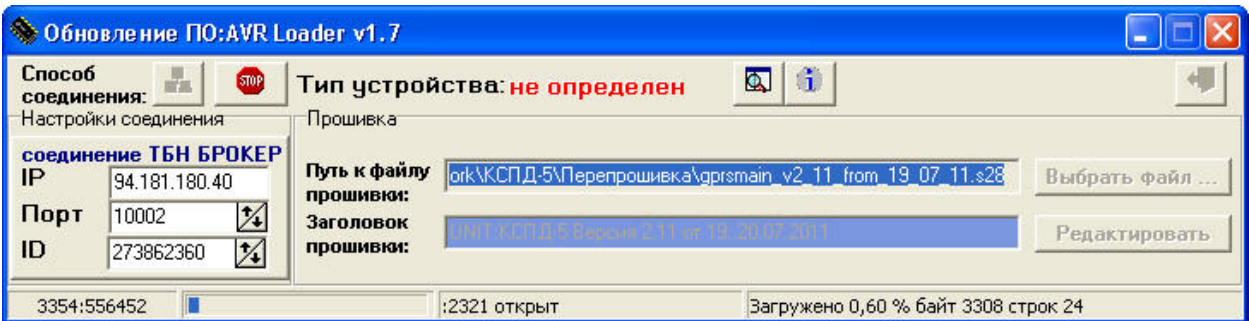

Рисунок Е.11— Программа ведет загрузку обновления в контроллер

7. После загрузки ПО во встроенном терминале программы (или в другом доступном терминале) ввести команду: «reprogramm W», после удачного ответа перезагрузить КСПД-5 посылкой команды «reset» (после подачи команды «reset» следует дождаться окончания процесса перезагрузки и последующего перепрограммирования – это займет не менее 15-ти минут, при появлении вновь на связи контроллер готов к работе).

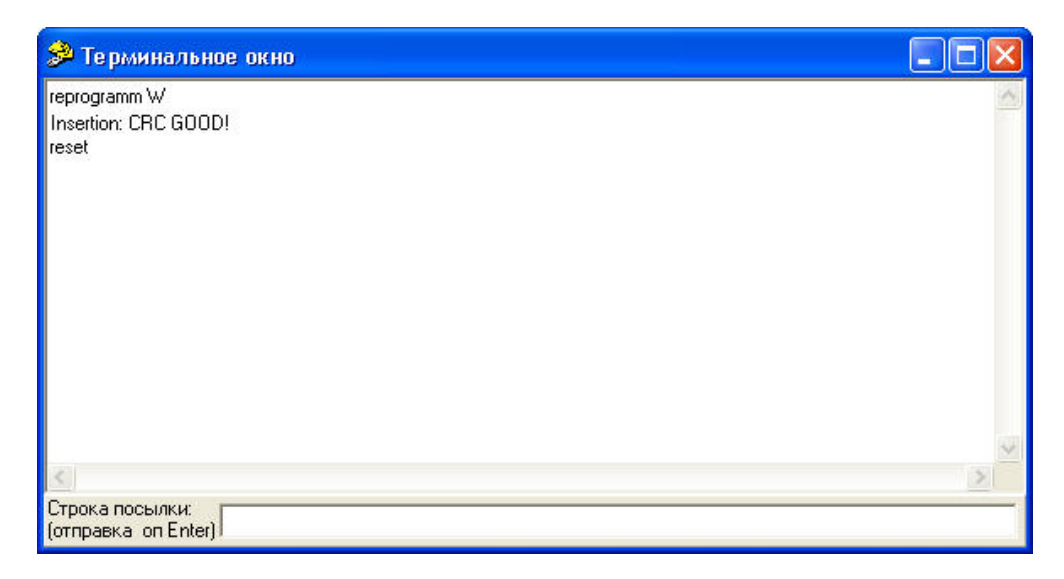

Рисунок Е.12 — Окно терминала программы AVRLoader.exe

**Соединение TCP/IP**. После конфигурирования КСПД-5 в режиме TCP-«клиента» Ethernet (модуль КСПД-5 будет соединяться с TCP-сервером через сеть Интернет) (рисунок Е.13) произвести следующие действия:

- 1. Запустить программу обновления AVRLoader.exe.
- 2. Выбрать кнопкой **19 способ соединения: соединение TCP/IP** (рисунок Е.14).

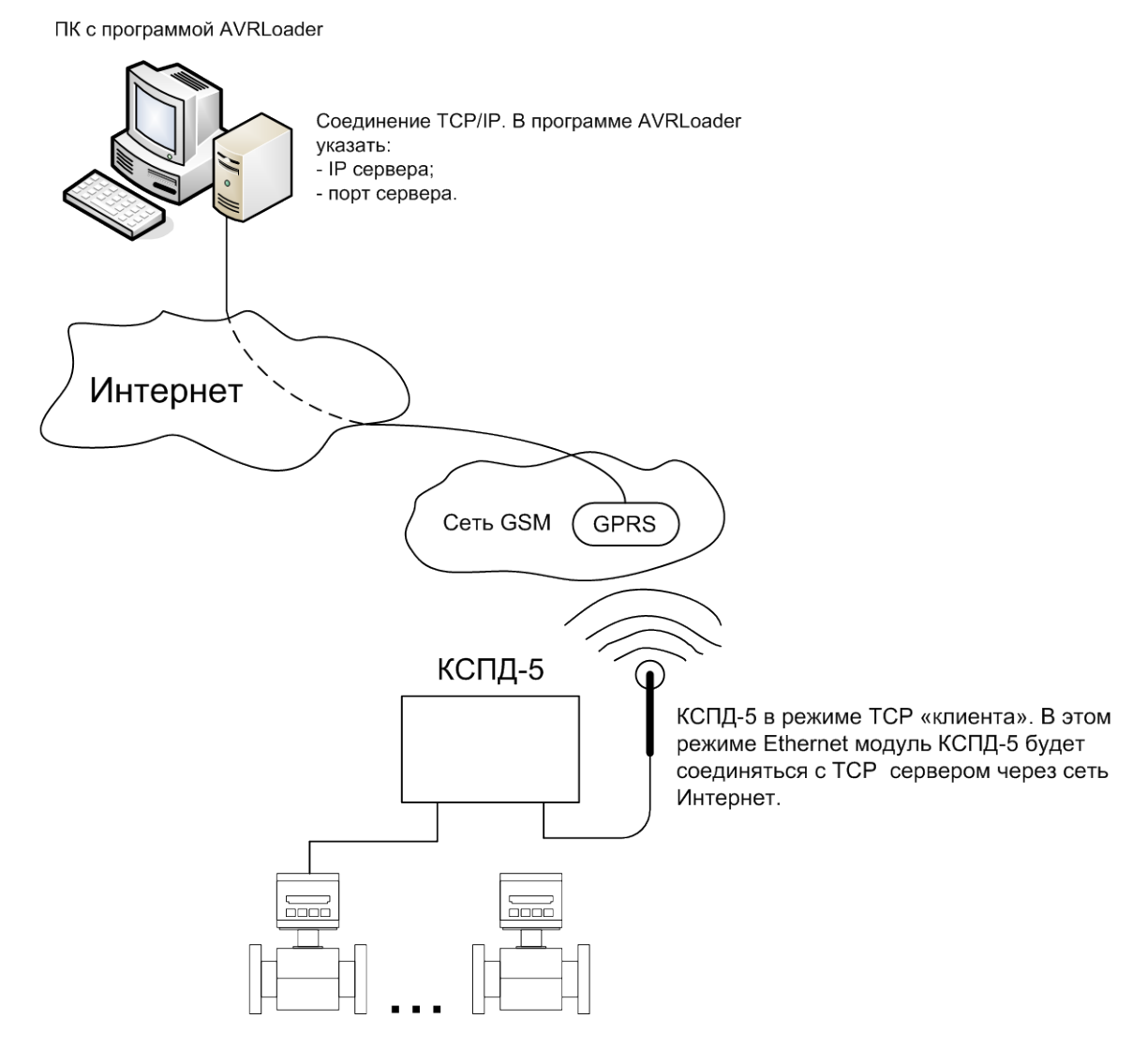

Рисунок Е.13— Удаленное обновление ПО КСПД-5 через соединение TCP/IP

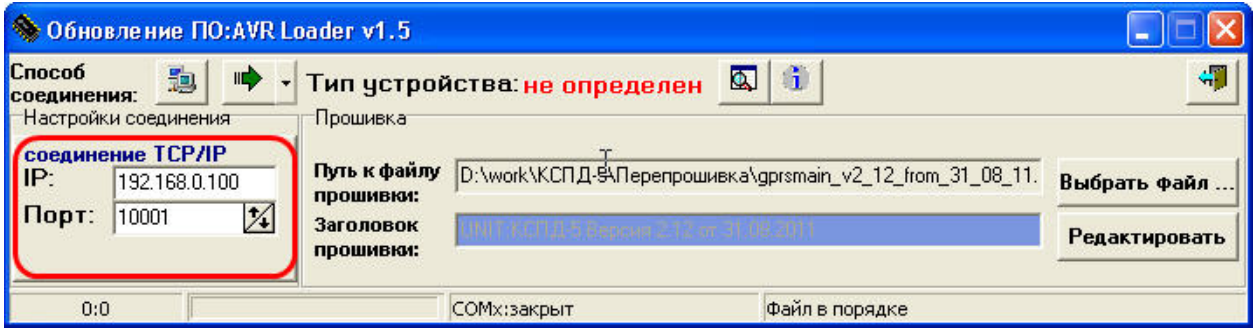

Рисунок Е.14 — Пользовательский интерфейс для режима удаленного обновления ПО через TCP/IP

3. Выбираем файл обновления. При нажатии на кнопку "Выбрать файл…" откроется диалоговое окно выбора файлов, содержащих обновленное ПО контроллера (файлы с расширением **s28**).

**Внимание!** Запрещается производить операцию обновления файлами, содержащими код программного обеспечения, не предназначенный для этого микроконтроллера!!! Это может привести к выходу изделия из строя.

- 4. Задать IP-адрес сервера и номер порта связи (10001).
- 5. Для запуска механизма обновления ПО контроллера нажать кнопку выбора режимов прошивки
- и выбрать режим «Загрузка прошивки в память хранения контроллера» (рис.Е.15). Затем нажать

на кнопку , после этого программа загрузки откроет порт связи и начнется загрузка обновленного ПО (рисунок Е.16).

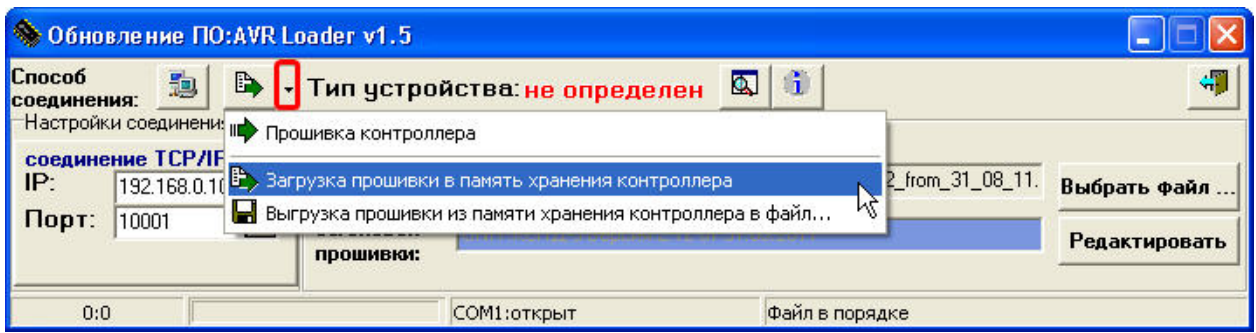

Рисунок Е.15 — Выбор режима прошивки контроллера

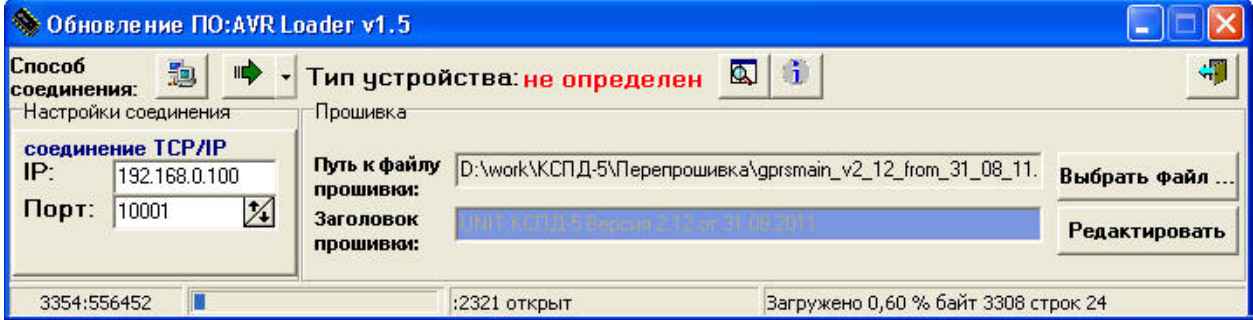

Рисунок Е.16 — Программа ведет загрузку обновления ПО в контроллер

6. После загрузки ПО во встроенном терминале программы (или в другом доступном терминале) ввести команду: «reprogramm W», после удачного ответа перезагрузить КСПД-5 посылкой команды «reset» (после подачи команды «reset» следует дождаться окончания процесса перезагрузки и последующего перепрограммирования – это займет не менее 15-ти минут, при появлении вновь на связи контроллер готов к работе).

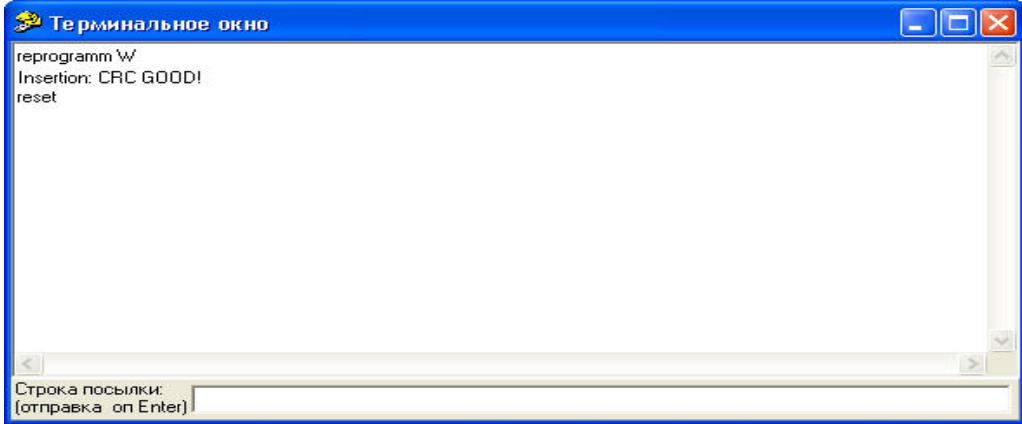

Рисунок Е.17 — Окно терминала программы AVRLoader.exe

#### **По вопросам продаж и поддержки обращайтесь:**

**А**рхангельск (8182)63-90-72 **А**стана +7(7172)727-132 **А**страхань (8512)99-46-04 **Б**арнаул (3852)73-04-60 **Б**елгород (4722)40-23-64 **Б**рянск (4832)59-03-52 **В**ладивосток (423)249-28-31 **В**олгоград (844)278-03-48 **В**ологда (8172)26-41-59 **В**оронеж (473)204-51-73 **Е**катеринбург (343)384-55-89 **И**ваново (4932)77-34-06 **И**жевск (3412)26-03-58 **И**ркутск (395) 279-98-46

**К**иргизия (996)312-96-26-47

**К**азань (843)206-01-48 **К**алининград (4012)72-03-81 **К**алуга (4842)92-23-67 **К**емерово (3842)65-04-62 **К**иров (8332)68-02-04 **К**раснодар (861)203-40-90 **К**расноярск (391)204-63-61 **К**урск (4712)77-13-04 **Л**ипецк (4742)52-20-81 **М**агнитогорск (3519)55-03-13 **М**осква (495)268-04-70 **М**урманск (8152)59-64-93 **Н**абережные Челны (8552)20-53-41 **Н**ижний Новгород (831)429-08-12 **К**азахстан (772)734-952-31

**Н**овокузнецк (3843)20-46-81 **Н**овосибирск (383)227-86-73 **О**мск (3812)21-46-40 **О**рел (4862)44-53-42 **О**ренбург (3532)37-68-04 **П**енза (8412)22-31-16 **П**ермь (342)205-81-47 **Р**остов-на-Дону (863)308-18-15 **Р**язань (4912)46-61-64 **С**амара (846)206-03-16 **С**анкт-Петербург (812)309-46-40 **С**аратов (845)249-38-78 **С**евастополь (8692)22-31-93 **С**имферополь (3652)67-13-56 **Т**аджикистан (992)427-82-92-69

Смоленск (4812)29-41-54 **С**очи (862)225-72-31 **С**таврополь (8652)20-65-13 **С**ургут (3462)77-98-35 **Т**верь (4822)63-31-35 **Т**омск (3822)98-41-53 **Т**ула (4872)74-02-29 **Т**юмень (3452)66-21-18 **У**льяновск (8422)24-23-59 **У**фа (347)229-48-12 **Х**абаровск (4212)92-98-04 **Ч**елябинск (351)202-03-61 **Ч**ереповец (8202)49-02-64 **Я**рославль (4852)69-52-93

**Эл. почта: tn@nt-rt.ru || Сайт: https://tbn.nt-rt.ru/**